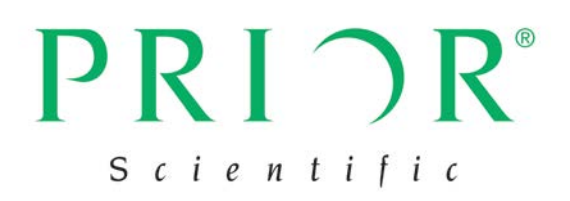

# **OptiScan® III 电动平台系统**

用户手册(版本 1.5)

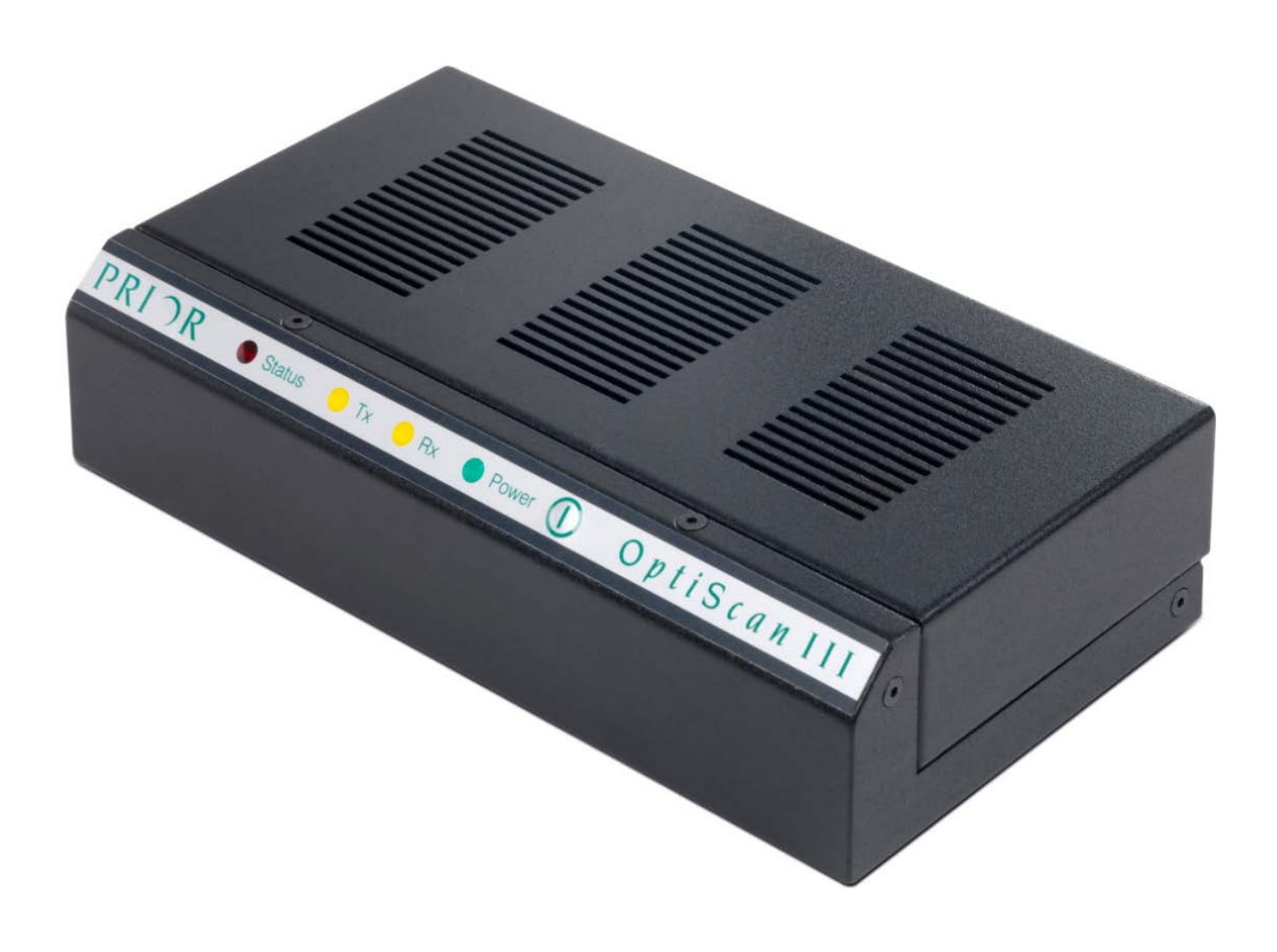

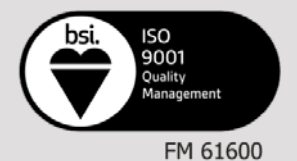

#### 全球发行

Cambridge, UK Rockland, MA.USA Jena, Germany Tokyo, Japan 电话:+44(0)1223881711 电话:+1 781-878-8442 电话:+49(0)3641675650 电话:+81-3-5652-883

Prior Scientific, Ltd Prior Scientific, Inc Prior Scientific GmbH Prior Scientific KK

电子邮件:[uksales@prior.com](mailto:uksales@prior.com) 电子邮件:[info@prior.com](mailto:info@prior.com) 电子邮件:[jena@prior.com](mailto:jena@prior.com) 电子邮件:[info-japan@prior.com](mailto:info-japan@prior.com)

### 目录

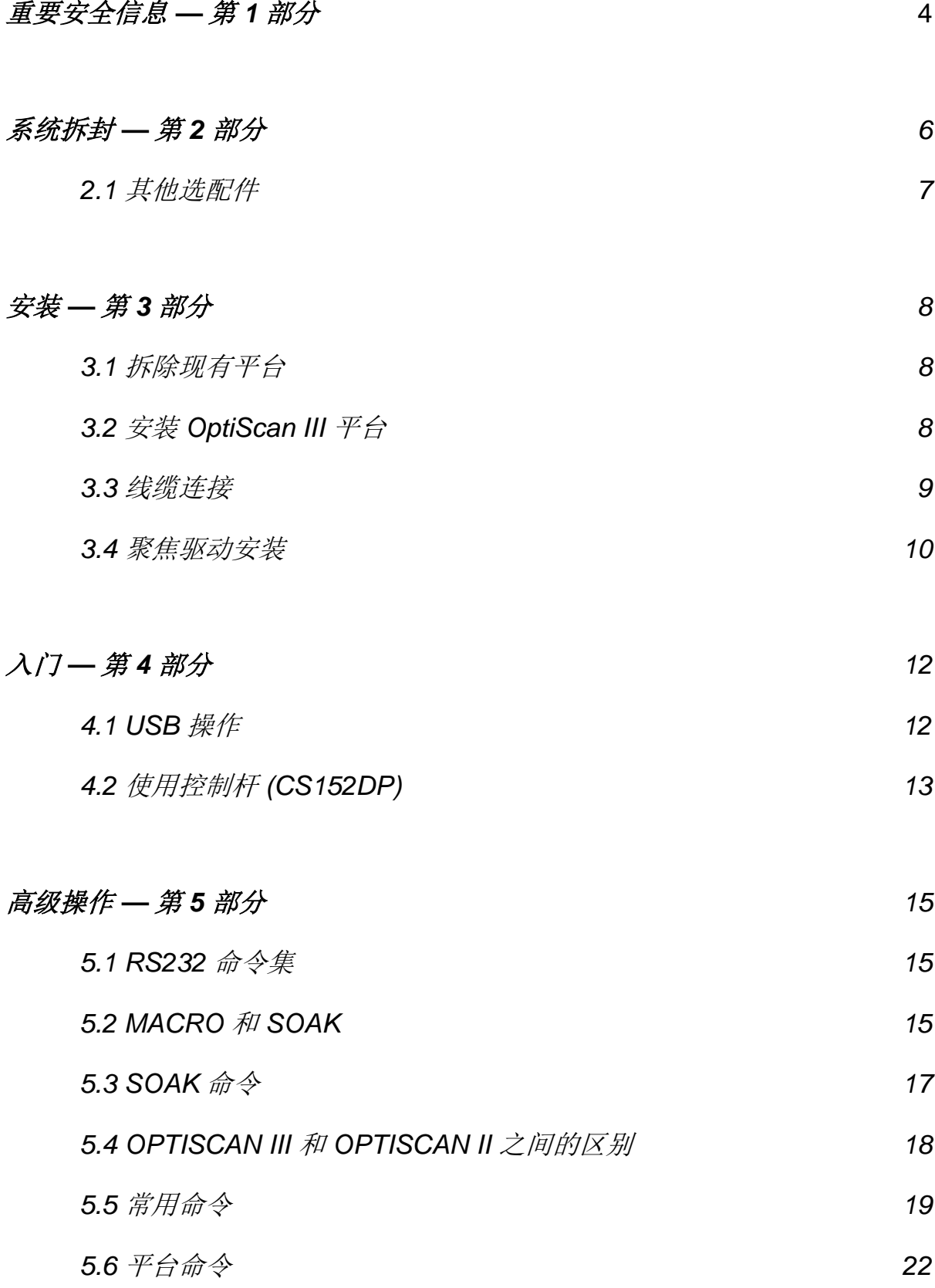

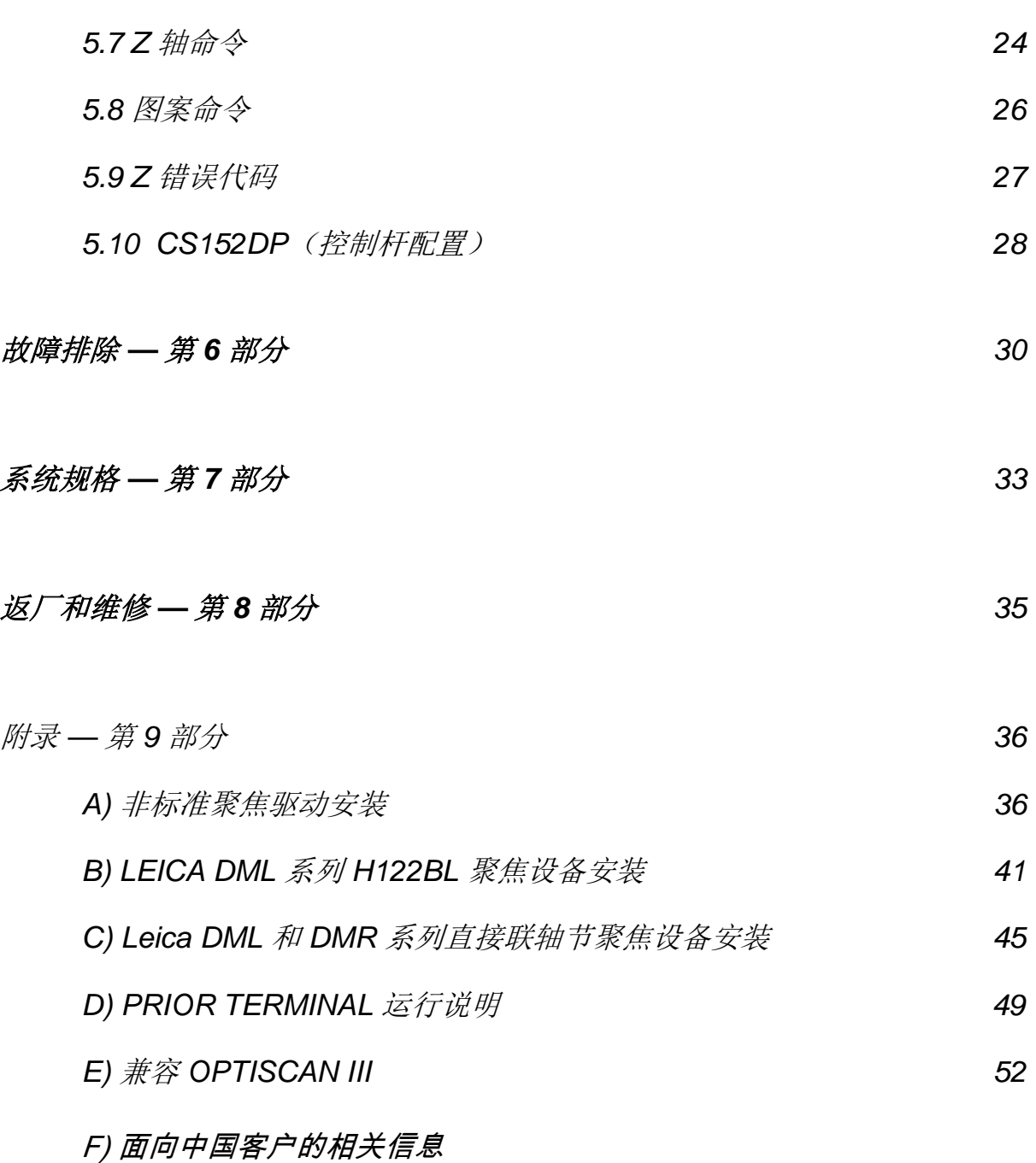

诚挚感谢您选用 OptiScan III 系统,我们期望它实用、可靠,能够有效帮助您 完成显微镜检查相关工作。请在安装和使用系统前务必花时间仔细阅读本手册。 本手册包含重要的安全信息,以及如何正确安装和操作产品以避免损坏的相关 建议。如果您对本产品有任何疑问或问题,请随时联系 Prior。

#### 重要安全信息

#### 第 **1** 部分

- 本手册包含重要的安全信息和操作说明,请务必妥善保管。
- 使用时务必遵照操作说明,否则设备自带的防护可能会遭损坏。
- 使用平台系统前,请遵照机身上以及本手册中的所有警告、安全和操作 说明。
- 本产品的安全操作室温为 5-40°C,相对湿度为 80%。温度升至 31°C 左 右, 湿度会直线下降至 50%(相对于 40℃ 时的湿度)。
- 产品通电期间,务必做好防水防潮措施。
- 产品切勿置于极冷或极热的场所。
- 注意远离明火。
- 防止物体坠落或液体溅落在产品上。
- 交流电源线只能连接机身上注明的指定功率电源。
- 妥善放置电线,以防损坏。
- 安装系统时确保正面的电源开关容易转动。
- 如不遵照本手册中指定的使用方式,请在开展任何操作前联系 Prior。
- 连接组件前,请拔下电源线,以免造成损坏。
- 危险!切勿更换电源线或插头。电源线组必须是合格品,并且额定值必 须符合使用地规定。如果所提供的插头转换器不是适合当地的正确配件, 或不确定相关规定,请咨询您的供应商。
- OptiScan III 是 1 类产品, 只能连接到带接地线的插座。
- 切勿尝试拆解产品,否则会导致保修失效。本产品不包含任何个人用户 可维修组件。维修工作只能由授权服务中心开展。
- 只能使用柔软湿润的无绒布清洁本产品外壁。
- 本警告说明表示存在高压危险。

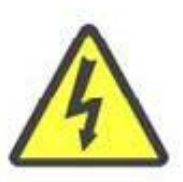

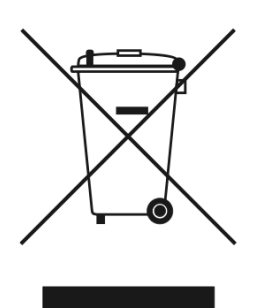

根据《废弃电子电器设备指令》,本符号表示产品不得按照 无分类城市生活垃圾进行处理,而应单独收集。有关本地垃 圾回收机制,请参考欧盟的当地机构。

#### 有关本手册所涉及的完整产品列表,请参阅附录 E。

本手册涉及 Prior Scientific 生产的所有型号 OptiScan III 控制器。 它还包括通过 OptiScan III 提供,与 OptiScan III 兼容的任何 Prior 产品的控制设备,包括控制手柄、聚焦电机以及步进电机平台。

#### 系统拆封

#### 第 **2** 部分

OptiScan III 系统包含 OptiScan III 控制器,通常随附一个 CS15DP 控制杆。

OptiScan III 通常结合 ES107、ESIII 步进电机平台以及 PS3H122R 聚焦电机 使用。不过, OptiScan III 也能控制平移台和 ProZ 支架。相关信息, 请参阅附 录 E。

#### **2.1** 其他选配件

OptiScan III 也可能随附其他选配件。这包括但不限于:

- H122KLC Leica 的聚焦驱动适用的固态联轴器
- H122KBIX Olympus IX/BX 显微镜适用的精调焦直连套件
- H122KON Olympus/Nikon 聚焦驱动适用的固态联轴器
- H276 计算机专用 RS232 线缆 (9 或 25 针脚)
- H277 Macintosh 专用 RS422 线缆 (8 针脚 Mini Din 连接至 9 通 D 型)

注意: 确保 OptiScan III 系统应附的全部组件都已提供到位。如缺少任何部件, 请联系当地的 Prior 经销商。

#### 安装 第 **3** 部分

#### **3.1** 拆除现有平台

为避免在拆除现有平台时损坏光学器件,请确保物体与平台之间的距离达到最 大值,并且平台上没有聚光镜。

拆除平台通常非常简单,大多数情况下只需要取下固定螺钉或拧松夹紧螺钉。

#### **3.2** 安装 **OptiScan III** 平台

Prior OptiScan III 平台随附一个底板嵌板,用以固定相应的显微镜。将平台放 到显微镜台上,然后用固定螺钉或夹紧螺钉固定。在用随附导线连接平台和控 制器前,请确认 OptiScan III 控制器设备已关闭(请参见下图)。

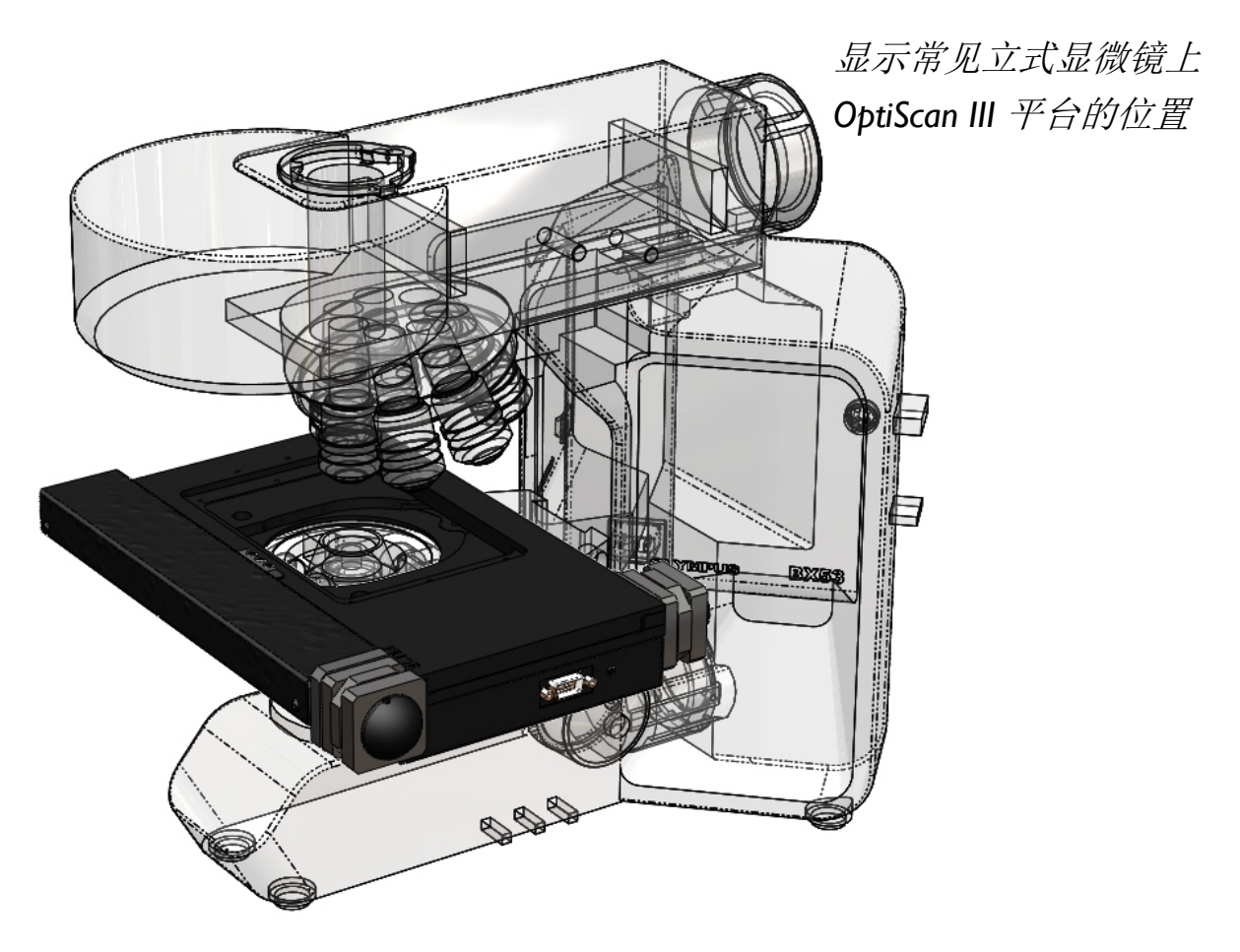

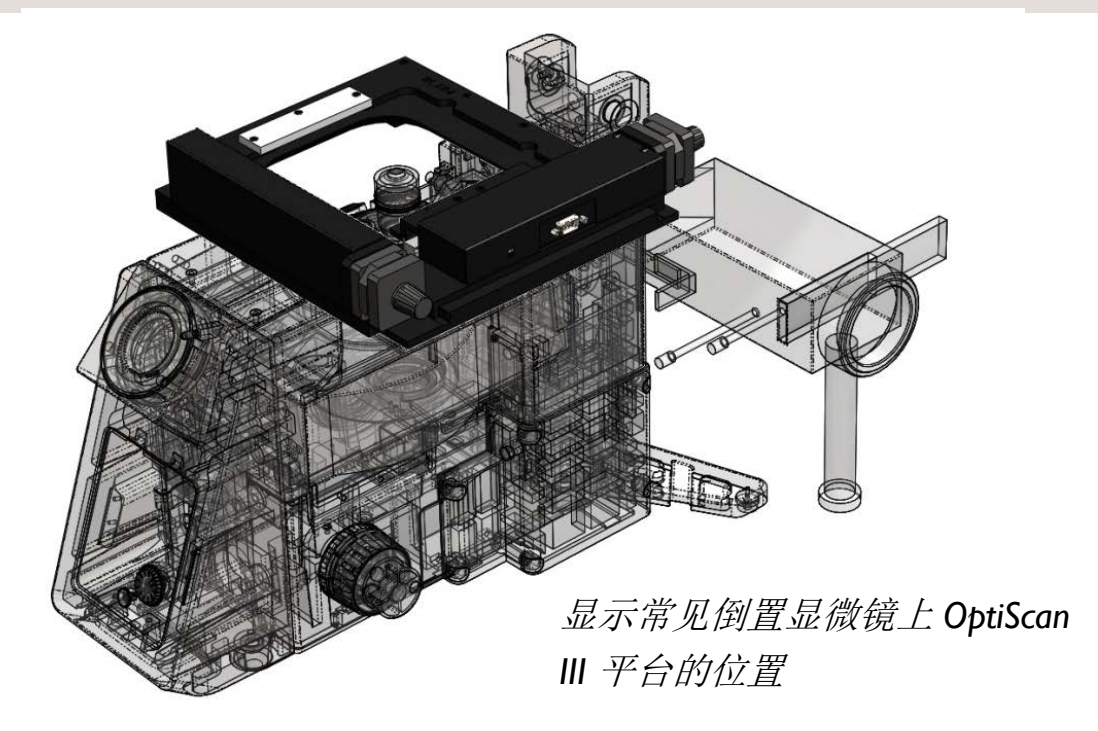

#### **3.3** 线缆连接

连接 OptiScan III 控制器的线缆位于控制箱的背板上,如下图所示。连接线缆 前,请确保 OptiScan III 控制器已切断电源。每根连接线缆都贴有标签。切勿 将计算机的串行端口线缆连接到控制器上的 Z 轴接头, 否则可能会损坏计算机 和 OptiScan III 控制器。计算机的 RS232 线缆应连接到控制器上的 RS232-1 端口。

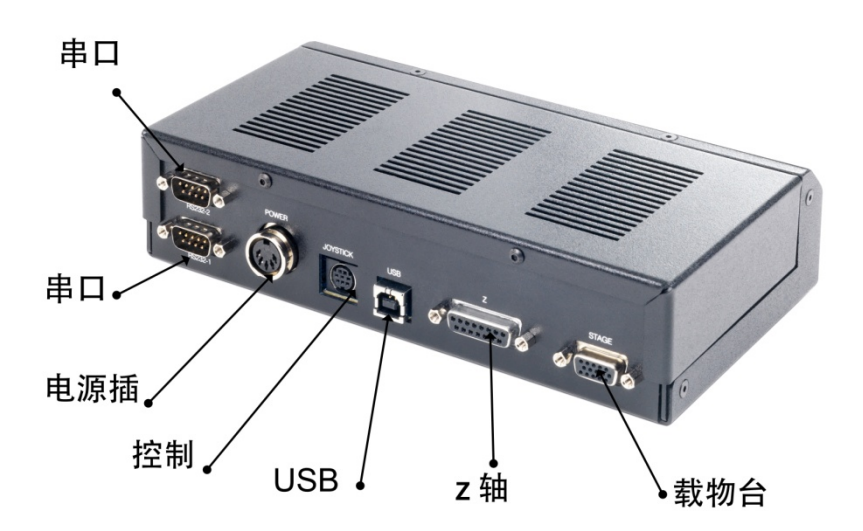

#### **3.4** 聚焦驱动安装

有关 Zeiss Axio 范围(H122AXIO 和 H122AXIE)、Leica DML 范围 (H122LB) 以及直接耦合模型等安装步骤,请参见附录 A。

下文说明适用于标准夹板套筒安装。

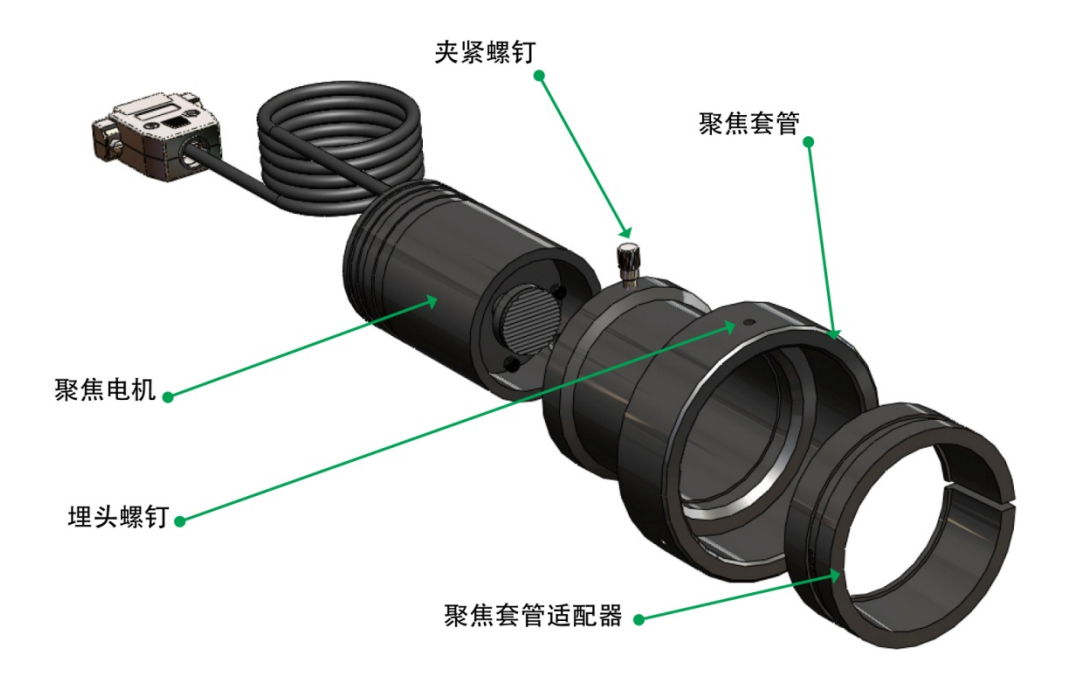

1.拧松聚焦电机总成上的夹紧螺钉,然后从聚焦连接器中取出聚焦电机。

2.用 2mm 的内六角扳手拧松聚焦连接器四周的 3 根凹头定位螺钉,直至聚焦 套筒可以塞进连接器为止。注意,插入套筒时务必注意方向正确,套筒尖端应 距离连接器内侧最远,也就是说套筒的斜切边缘应首先插入。注意套筒的方位, 因为其外表面边缘有一个凹口处,拧紧定位螺钉后会卡住套筒。这个凹口必须 与凹头定位螺钉梢对齐。

3.套筒就位后,按顺序拧紧 3 根凹头埋头螺丝,直至所有螺钉刚好触到套筒, 确保套筒夹板与定位螺钉位置错开。切勿在这个阶段拧紧定位螺钉。

4.将连接器推到显微镜的首选粗调焦旋钮上,直至推到底。控制器出厂配置如 下,安装在立式显微镜的右侧时,驱动聚焦电机的方向正确。如果用户首选采 用左侧粗调焦控制旋钮,或聚焦驱动安装在倒置显微镜上时,如要逆转电机方 向, 可采用含终端模拟程序(例如 Prior Terminal)的计算机, 然后通过 RS232 通信更改 ZD 命令的设置(参见第 6 部分)。

套筒的装配内径设计为比粗调焦旋钮稍大,但注意不要拧紧定位螺钉,而且螺 钉要压紧套筒。

5.握住连接器时,按顺序拧紧定位螺钉,直至确保设备可安全套到粗调焦旋钮 上。聚焦旋钮必须旋转,方能碰到所有螺钉。

6.握住设备并旋转,检查设备是否已完全拧紧。正确安装后的连接器应与粗调 焦旋钮固定在一起。

7.将聚焦电机滑进连接器中,同时轻轻压住电机,拧紧夹紧螺钉。拧紧后,电 机即可固定到位。电机主轴端的橡胶驱动衬套现在应压住精聚焦控制旋钮的末 端表面。如要进一步确认,可手动旋转显微镜对面显露出的精调焦旋钮,然后 感受步进电机旋转时的制动位置造成的阻力大小。这样不会损坏聚焦电机。

8.将聚焦电机导线的 9 通 D 型插头插到控制器背面的插座前,请确认控制器已 切断电源。

#### 入门 第 **4** 部分

用前面板上的开关按钮关闭 OptiScan III 控制器设备。前面板底部有三个 LED 灯。状态 LED 灯应亮起,表示运行正确。如果未亮,请参考第 7 部分。在控制 器传输数据时, TX(传输) LED 灯会快速闪烁。在接收计算机 RS232 发出的 数据时, RX (接收) LED 灯快速闪烁。

OptiScan III 系统可通过 RS232 串行端口、USB 接线或控制杆进行控制。组件 正确连接到控制器后,系统会自动配置,这就表示系统在通电后可自运行。

通过 RS232 进行控制的相关操作会在第 6 部分进一步说明。

#### **4.1 USB** 操作

#### 安装 **Prior Terminal for Windows**

USB 驱动程序软件应自动安装在 Windows 系统上,并可通过 [Prior](http://www.prior-scientific.co.uk/Customer-Support/Download-Centre/) 网站 (www.prior.com) 下载。确保 OptiScan III 控制设备通过相连的 USB 线缆连接 到计算机,并且两个设备均已开启。此时计算机的显示屏幕上应指示设备驱动 程序已正确安装。之后,打开 Prior Terminal,输入命令 "?" 来检查其是否正在 与计算机通信。

如果没有任何响应,尝试更改通信端口(用 Prior Terminal 左拐角中的盒子, 然后再输入命令 ?)。如果存在大量的通信端口,或出于其他原因您不想用这 种方式,请从开始菜单打开控制面板,打开"系统"或右键单击 **My Computer** (我的计算机),然后选择 **Properties**(属性)。单击 **Hardware**(硬件)选 项卡。单击 **Device Manager**(设备管理器)。展开 **Ports (COM & LPT)**(端 口,**COM & LPT**)。您可以看到全部列出的 **Prior Communication Port** (**Prior** 通信端口) **-> COM device (COM***n***)**(COM 设备),其中 n 表示分配 到该端口的 COM 编号。

有关安装和使用软件的更多信息,请参见附录 C。

#### **4.2** 使用控制杆 **(CS152DP)**

OptiScan III 系统随附的控制杆设备是一个 3 轴控制杆 (CS152DP), 用于控制 电动平台和聚焦电机。

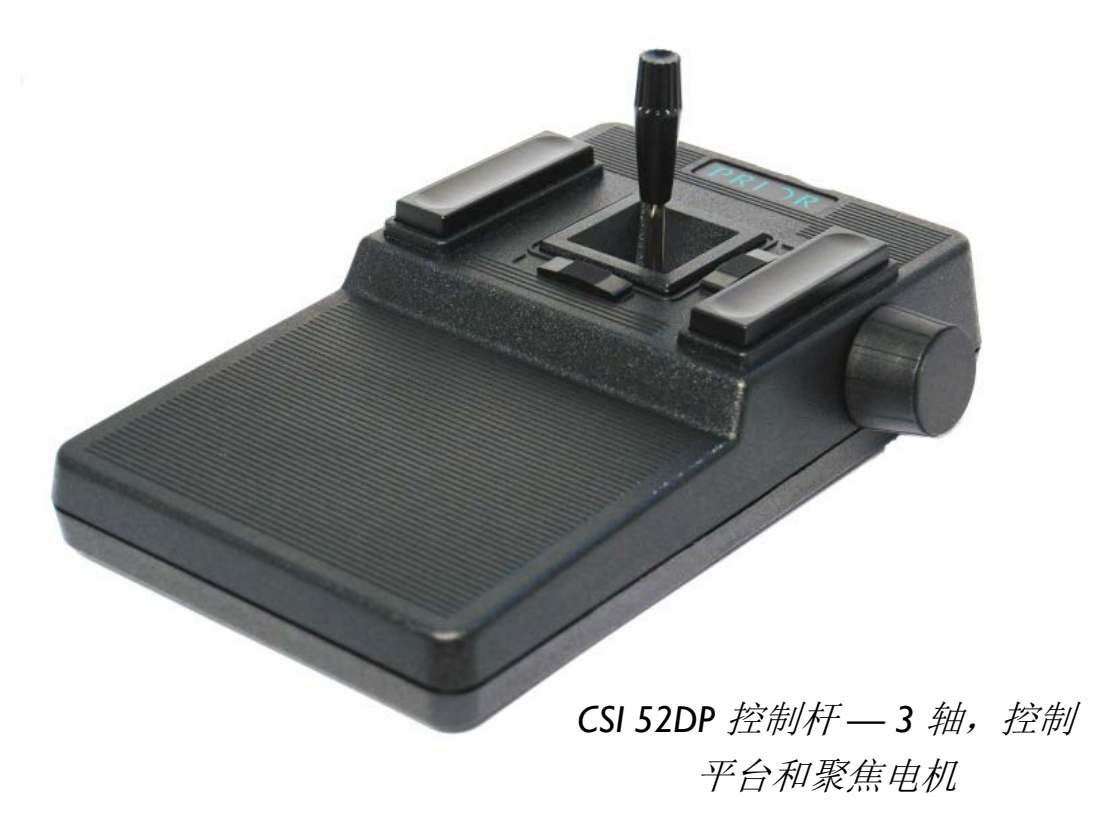

控制杆中有 X/Y 杆、两个滑动张紧设置和两个热键。确保滑动张紧设备完全就 位,并且紧紧锁住,从而保证可将控制杆纵向固定在"关闭"位置。在这个位置上, 平台电机未通电,平台不移动。控制杆从中心位置向右或向左偏移,都会造成 平台在 X 轴上左右移动。控制杆从中心位置向前或向后偏移,都会造成平台在 Y 轴上前后移动。控制杆在对角方向移动,会导致平台在 2 轴上按相应对角方 向移动。

控制杆采用比例控制方法。控制杆偏离中心位置的角度越大,平台移动的速度 越快。控制杆偏离到极限位置后,平台移动的速度最快。

控制杆左侧的热键可用于快速调整平台的最大速度。这会相应地影响 X 和 Y 轴。 控制杆右侧的热键用于控制聚焦电机,功能完全一样。

按下这些按钮一次,速度可降低至最大速度的一半。按下两次,速度可降低至 最大速度的四分之一。按下按钮三次后,速度又可恢复至最大速度。持续按下 按钮,速度变换周期可循环往复。

热键的操作可采用 RS232 命令进行重新编程(参见 5.10 部分)。

CS152DP 在控制杆侧边上安装了一个 Digipot 控制按钮。该设备可控制 3 轴系 统上的聚焦电机。此设备并不采用比例控制法,但与显微镜的精调焦旋钮的正 常响应原理十分类似。

## 高级操作

第 **5** 部分

#### **5.1 RS232** 命令集

OptiScan III 控制器可接受串行端口或 USB 端口的命令,前提是计算机上安装 了相应的驱动程序。端口(RS232-1 和 RS232-2)默认设为 9600 的波特率, 但可以按需提高(参见下文 BAUD)。端口的波特速度都不尽相同,兼容模式 也不一样(参见 COMP 命令)。

命令均用回车代码结尾 <CR>(计算机键盘的 ENTER 键)。

以下一个或多个分隔符用于区别命令和参数。

#### COMMA SPACE TAB SEMICOLON COLON

如要转到位置(x=100, y=200),用户可输入以下任何一种命令:

G,100,200<CR> G 100 200<CR> G 100 200<CR> G, 100, 200<CR> G,,100,200<CR>

操作有两种模式:标准和兼容。

这两种模式之间的主要区别如下:

在标准模式下,控制器会在收到任何移动命令后立即返回 R(用户必须用 \$ 命 令查询控制器,确定平台是否停止移动)。但在兼容模式下,控制器只会在完 成移动后返回 R。

在标准模式下,移动命令可以堆栈,但无法在兼容模式下堆栈。

Macro 和 Soak 命令只在标准模式下可用。

标准模式推荐用于新软件开发,因为提供的功能相对更多。

对于不希望重写现有应用程序代码的现有客户,兼容模式较为适宜。

所有通信都为非阻塞式,这样命令才能始终发送,尽管有些命令不会立即执行 或根本不执行。

在标准模式下,最多可有 100 个移动命令进入队列。假设前提是每个命令只调 用 1 个资源。每个轴定义为 1 个资源, 但平台除外, 尽管它包含 2 个轴, 但仍 是一个资源。因此平台和聚焦电机都是单个资源。G、x、y 和 z 等命令视为 2 个命令,因为它使用 2 个资源。

平台默认单位设置为 1 微米。这就表示输入 1000,0 的移动数,平台会在 X 轴 上移动 1mm。

STAGE 和 FOCUS 命令响应以 END 结尾。这样的话,用户以后就可添加 OptiScan III 的相关额外信息,并且应用程序软件仍然可以读出。

建议将平台和聚焦电机视为单独的个体。这样就可以随时优先使用 PS 和 PZ, 而不用 P 来指定位置。这样的方式通常在应用程序级别效果较好, 因此每个资 源都可视为一个类。

#### **5.2 Macro** 和 **Soak**

MACRO — 使用 MACRO 命令后,可输入一组命令并按块启动。 Macro 列表可通过应用程序软件发送。它可启动连续操作,中间无任何通信延 迟。

#### **5.3 Soak** 命令

Soak:这是 MARCO 命令的扩展,这样无需绑定计算机即可测试控制器。 Soak 通常以循环方式连续执行输入的指令,同时报告每次循环中执行命令的次 数(以及 RS232 端口)。如要停止 soak 测试, 只需切断控制器电源, 然后重 新接通电源,设备会完成当前测试后停止。

注意, MACRO 和 SOAK 只能在标准模式下使用。

#### **5.4 OptiScan III** 与 **OptiScan II** 之间的区别

这两代 OptiScan 控制器之间存在诸多硬件和软件变更。这些软件变更现在导致 OptiScan III 和 ProScan III 可以使用相同的命令结构。

- 同时,拆除了过滤器轮和快门功能件。
- 聚焦电机接线也从 9 针换为 15 针。
- 默认的 SAZ 设置从 4 更改为 40。聚焦电机在 OptiScan 和 ProScan 中 的驱动速度相似。
- USB 驱动程序现可兼容 Windows 7。
- 默认的 Y 轴移动换为反方向。
- 在 COMP 1 模式下发送 I 或 K 命令后需要按下回车键。
- VZ 命令现在使用微米而非微步。

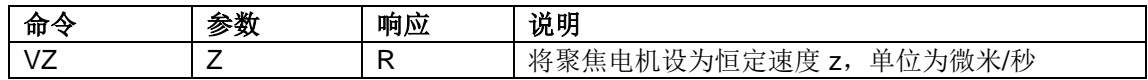

• 添加了 CURRENT 命令。请参见下表。

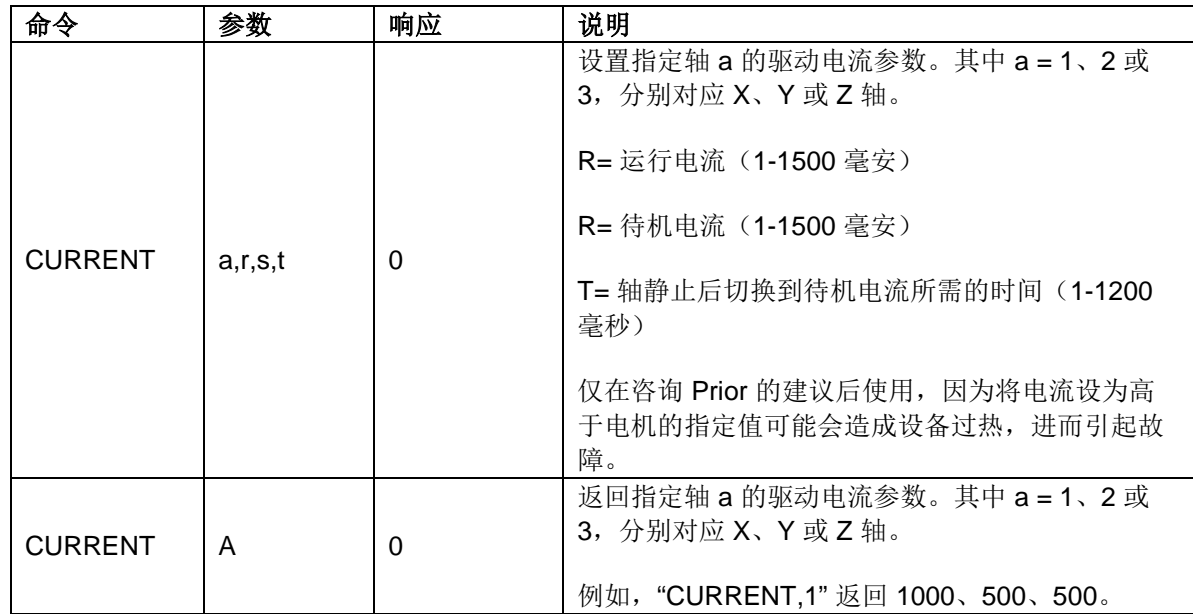

#### **5.5** 常用命令

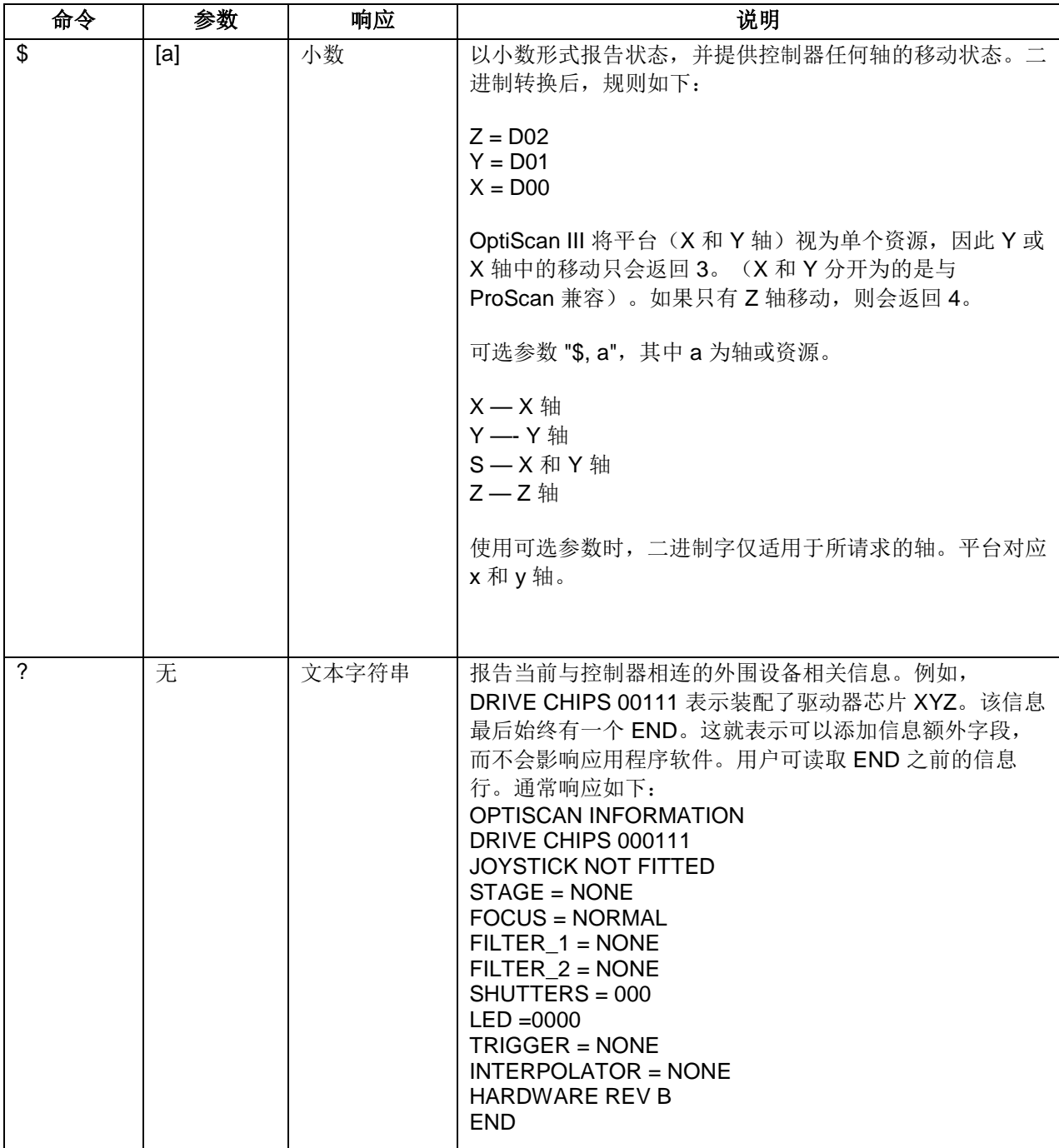

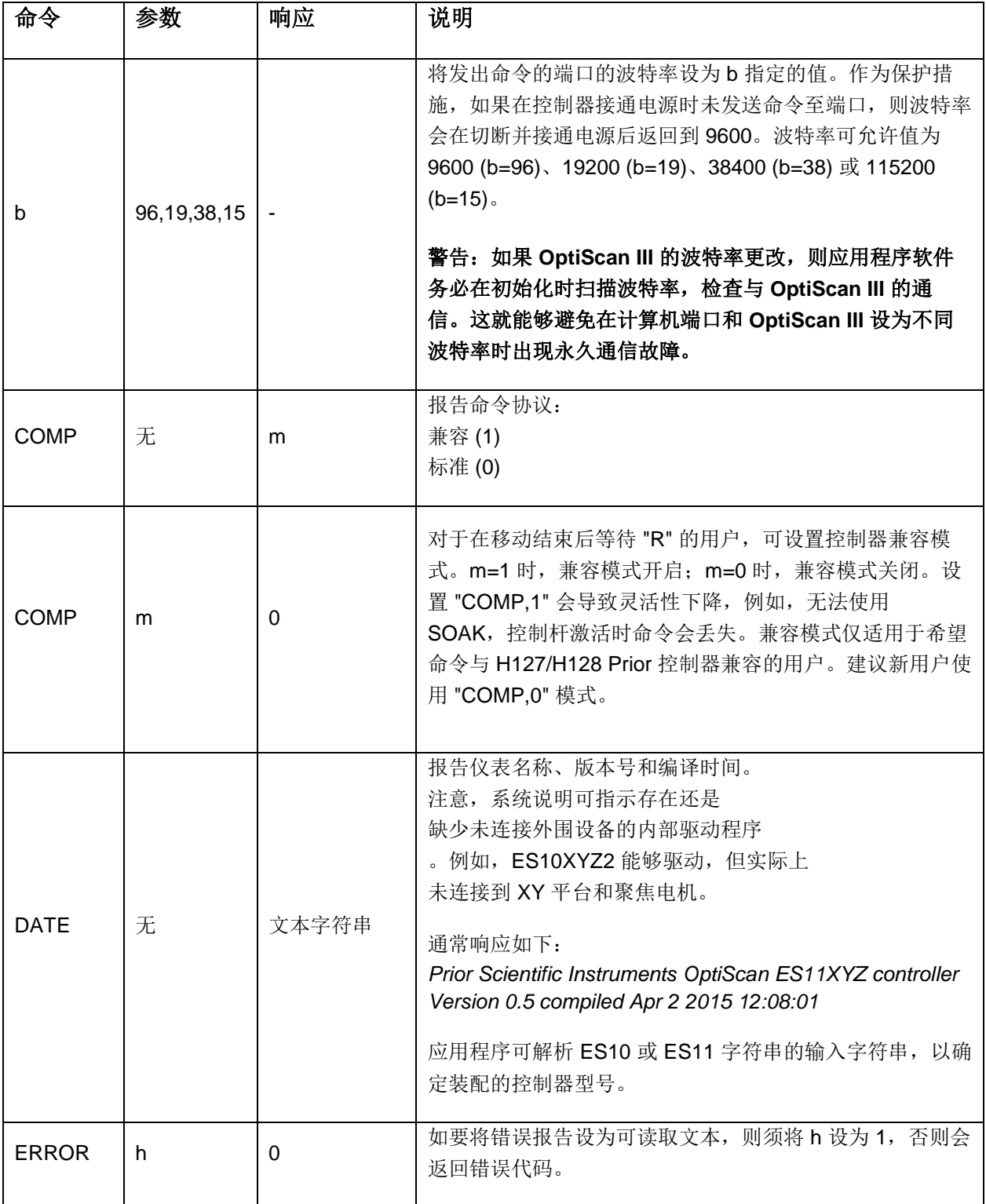

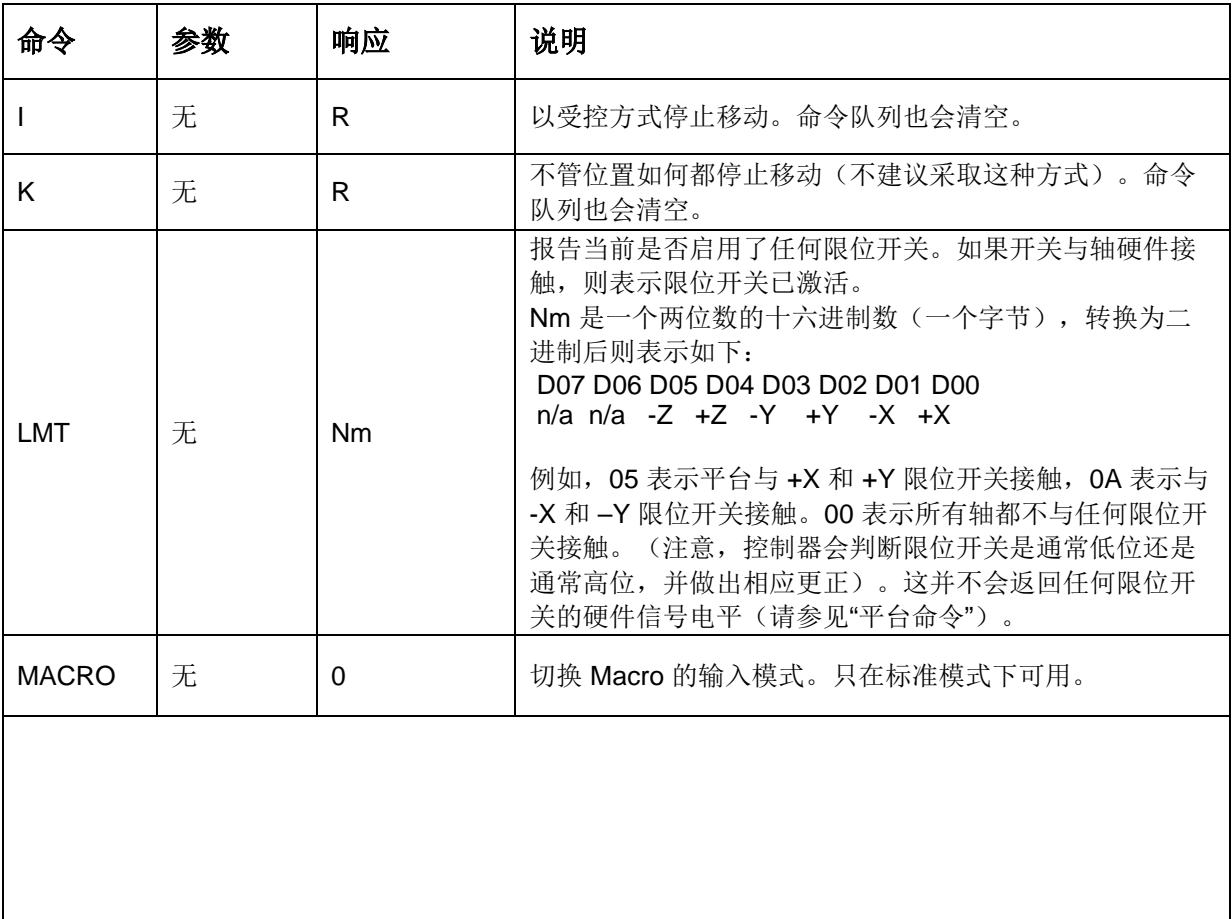

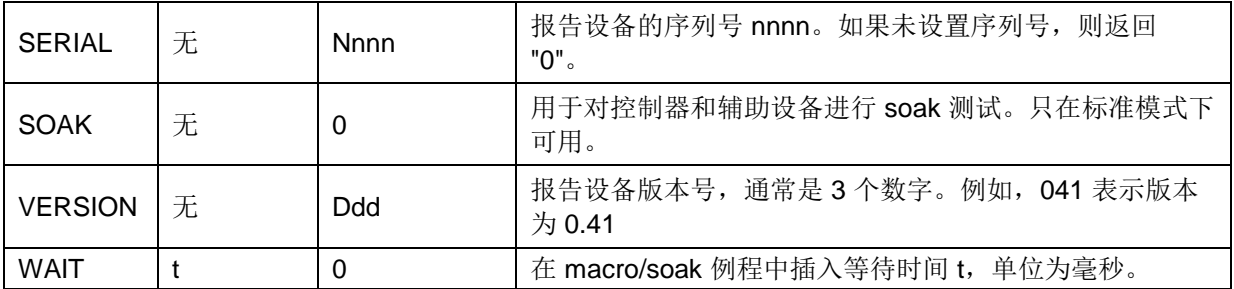

#### **5.6** 平台命令

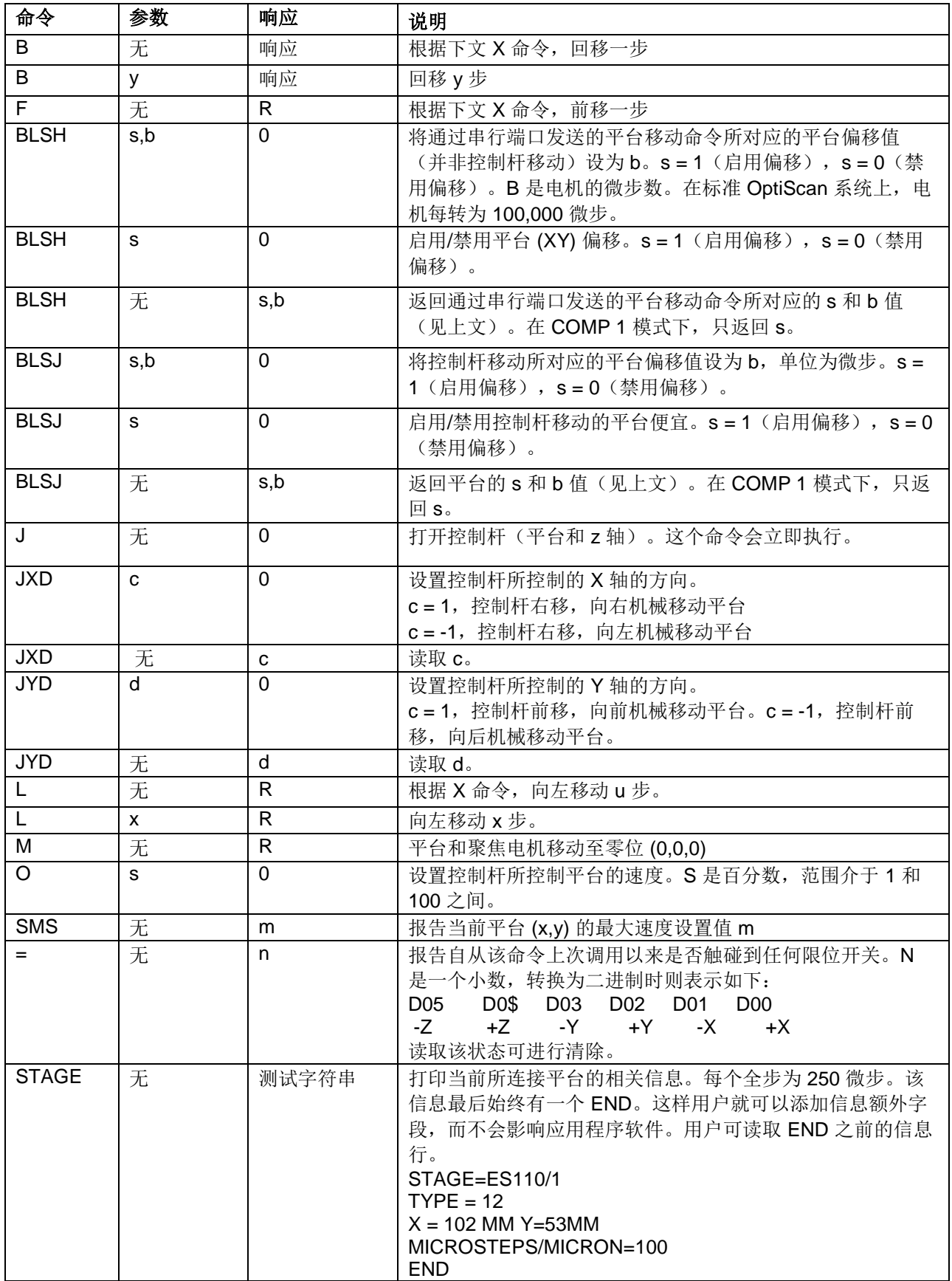

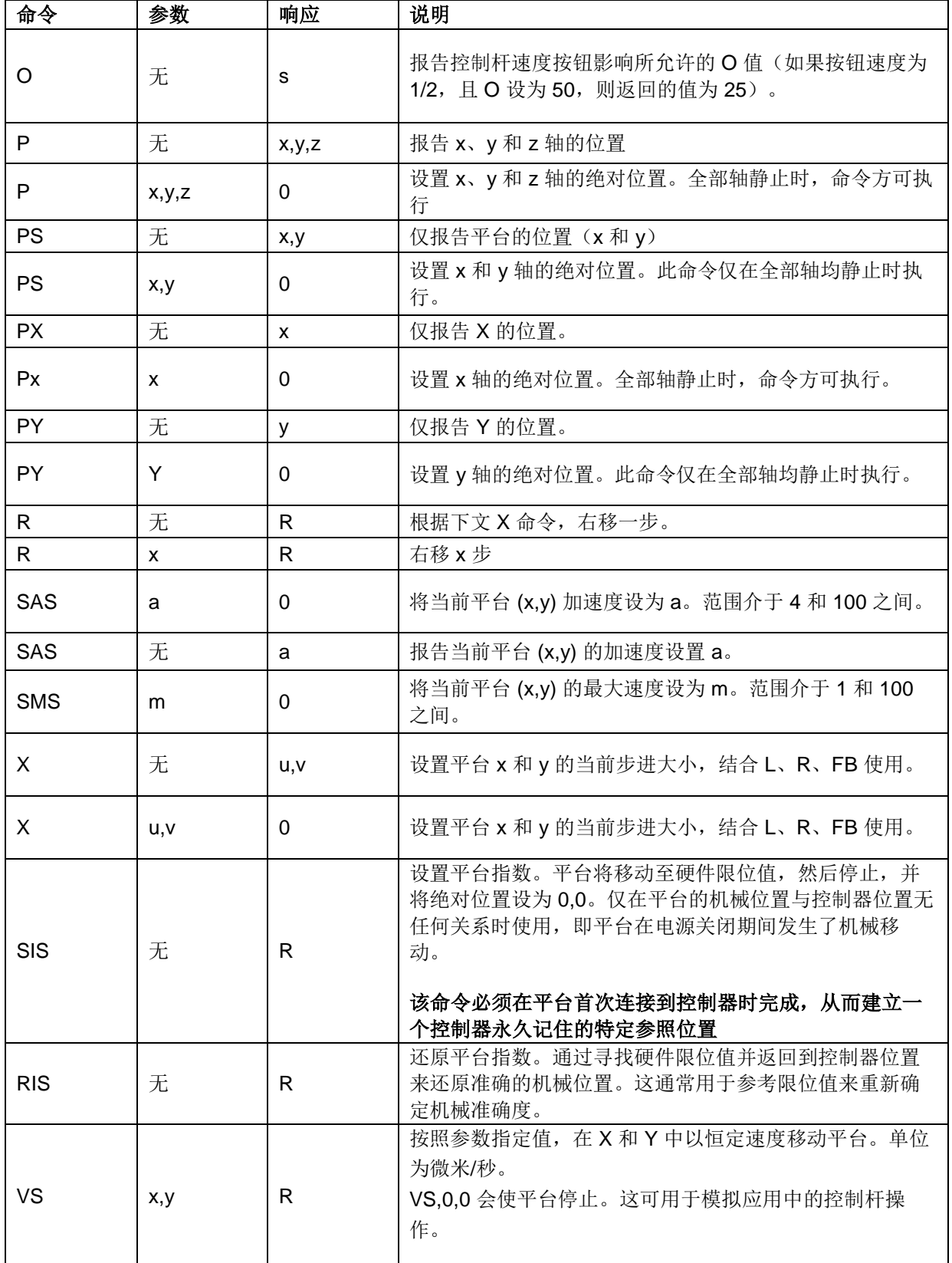

### **5.7 Z** 轴命令

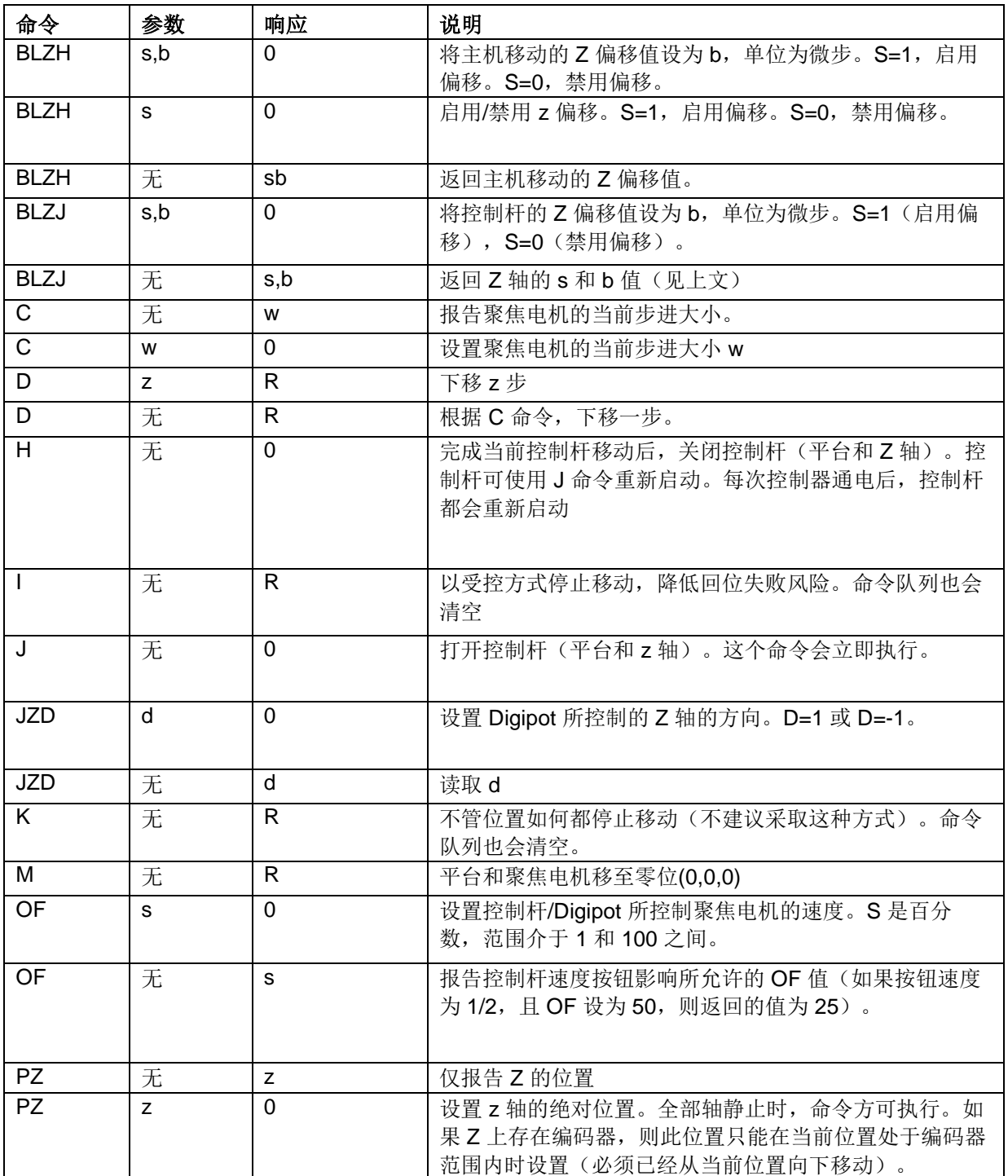

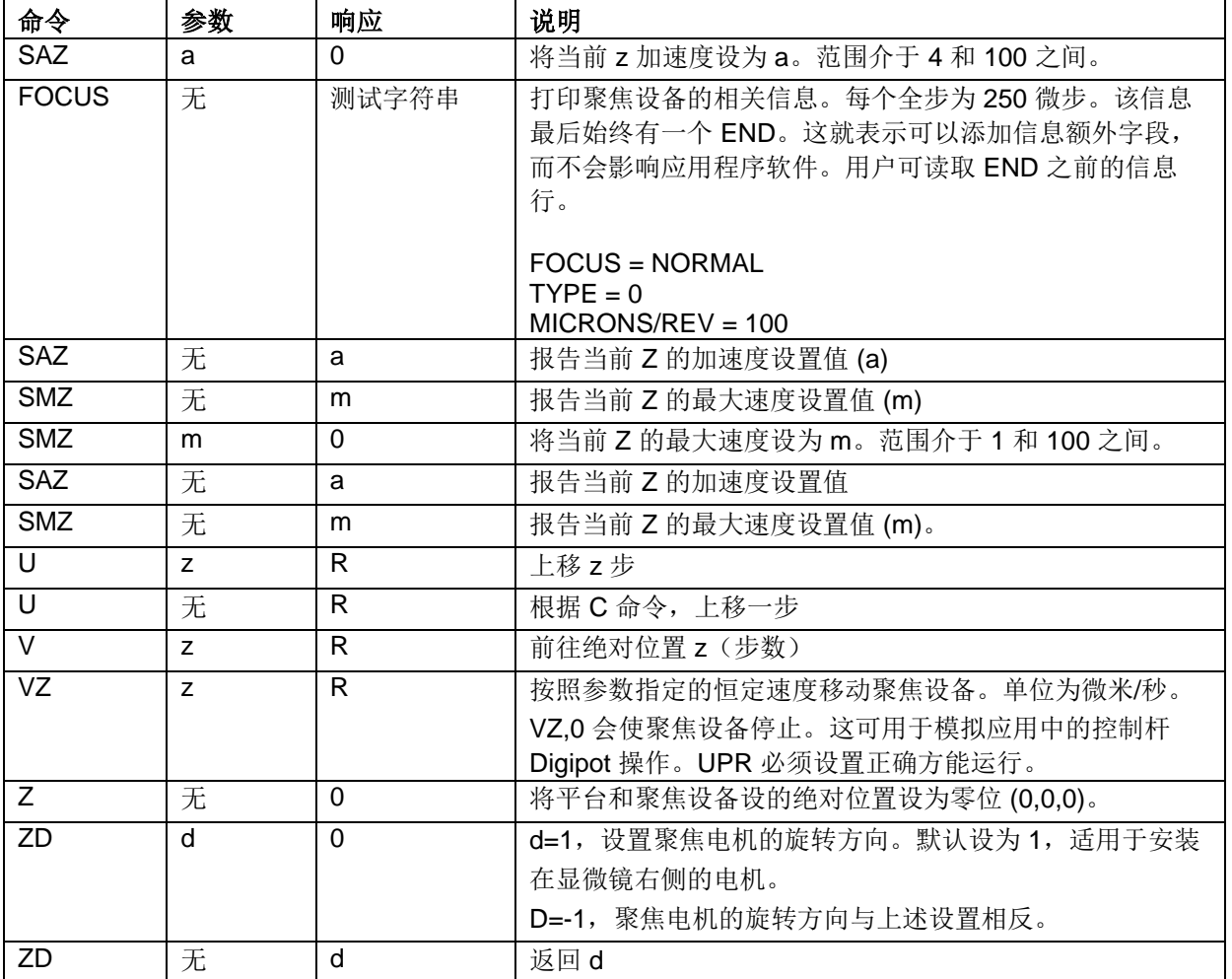

#### **5.8** 图案命令

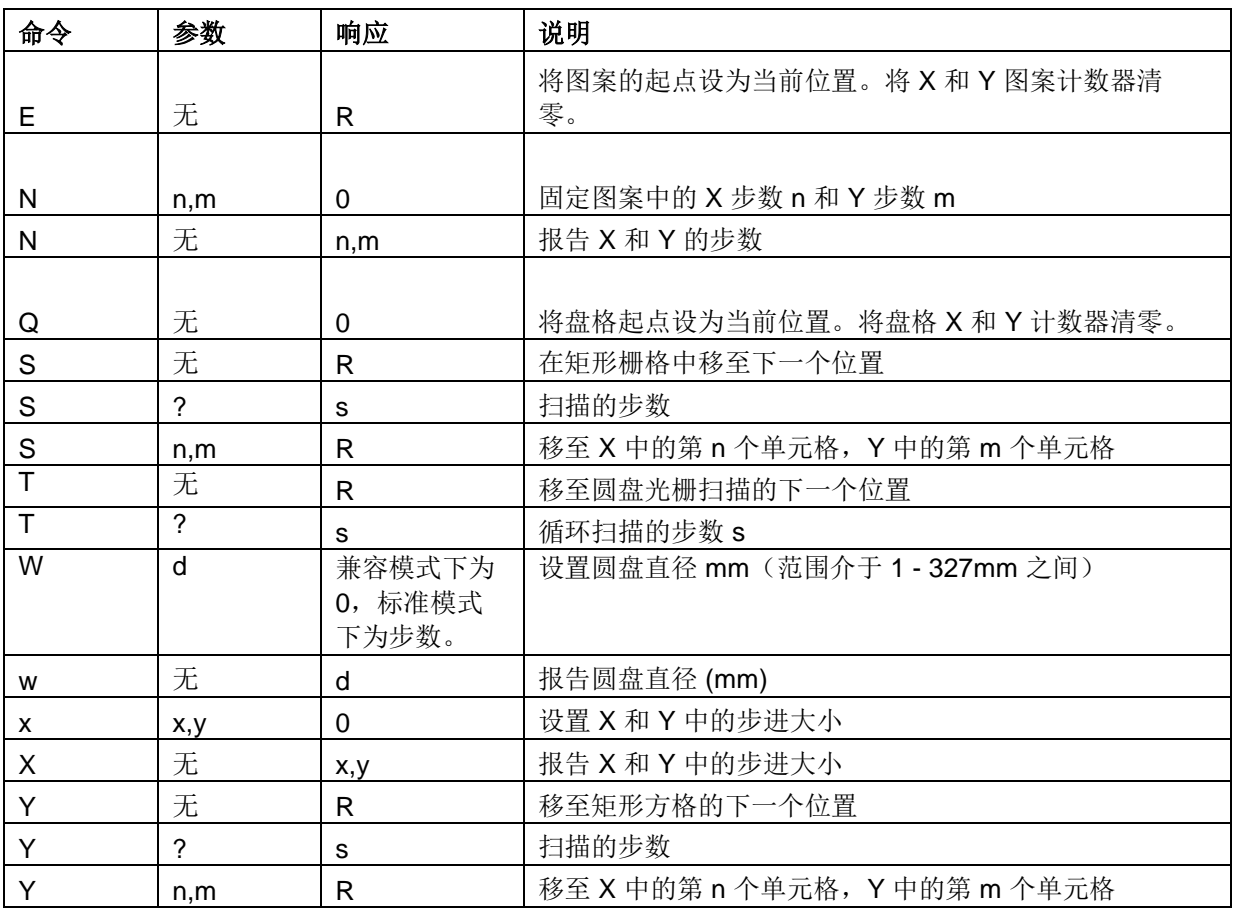

#### **5.9** 错误代码

如果命令无效, 则会返回"E,n", n 指代如下所列的错误类型。

采用 ERROR 命令可在机器消息或人工可读消息之间选择

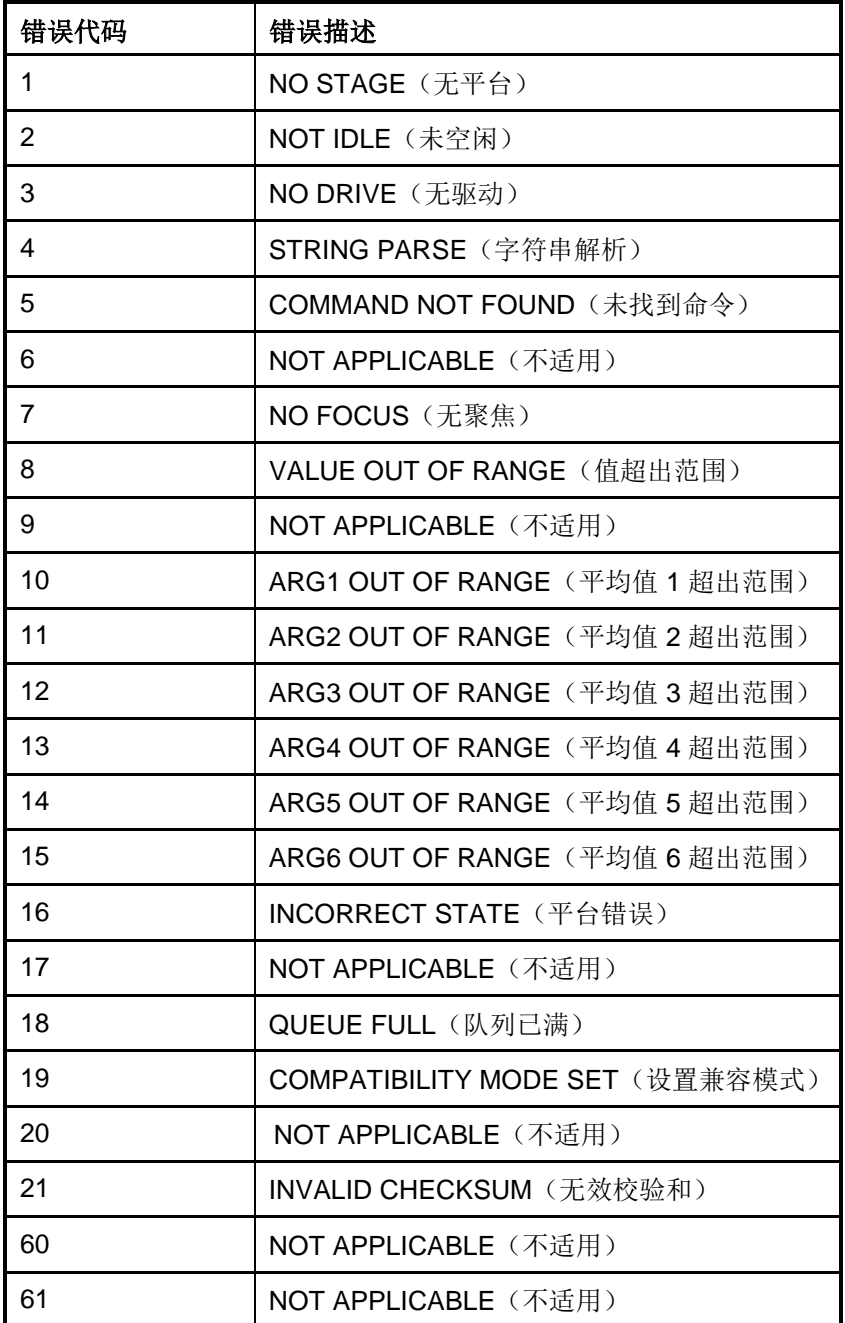

#### **5.10 CS152DP**(控制杆配置)

CS152DP 2 轴控制杆, Z 轴采用 Digipot 控制。

下文所述的 BUTTON 命令可用于更改控制杆任何按钮的功能。 b=0, 释放按钮(即更改为未按下按钮时的状态)

b=1,按下右按钮;b=2,按下左按钮

(不允许同时按多个按钮。)f 指定控制器在首次检测到上述 b 值代表的新状态 后的操作。

- f= 0,默认的按钮功能
- f= 1, Z 电机停止运行(仅结合下方的 f=2 和 f=3 使用)
- f= 2, Z 电机以恒定速度上移
- f= 2, Z 电机以恒定速度下移
- f= 4,切换 digipot 速度(100%、50%、25%)
- f= 5, 切换 X/Y 控制杆速度 (100%、50%、25%)
- f= 6,切换控制杆速度(100%、10%)
- f= 7, 切换控制杆速度 (100%、2%)
- f= 8, 按照 C 命令, Z 电机向上移动指定量
- f= 9,按照 C 命令,Z 电机向下移动指定量
- f=10,按照 X 命令,平台向左移动指定量
- f=11,按照 X 命令,平台向右移动指定量
- f=12,按照 X 命令,平台向后移动指定量
- f=13,按照 X 命令,平台向前移动指定量
- f=14, 切换 Digipot 速度 (100%、10%)
- f=15, 切换 Digipot 速度 (100%、2%) 例如:
- 按下右按钮 (b=1) 时, Z 以恒定速度向上移动
- 按下左按钮 (b=2) 时, Z 以恒定速度向下移动
- 释放按钮 (b=0) 则可使 Z 电机停止(未按下按钮)
- 右按钮 (b=1) 可切换控制杆速度 (100%-2%)

快速按下左按钮 (b=2) 后, Z 电机会以恒定速度向下移动。

正常控制杆操作

左按钮 (b=2) 可切换平台速度(100%、50%、25%); 右按钮 (b=1) 可切换 Z 电机速度(100%、50%、25%)

#### **故障排除 第 6 部分**

问题:

平台不响应控制杆或 *RS232* 命令

建议:

检查系统是否安装正确,控制器是否通电。有关安装信息,请参见第 4 部分。

检查控制器开关是否已打开。

检查绿色的"运行"指示灯是否亮起。如果未亮,请将设备退回至当地 Prior Scientific 经销商进行维修。设备不存在可更换的外部保险丝。

安装并运行 [Prior Terminal Program](http://www.prior-scientific.co.uk/files/PriorTerminalSetup_2.9.zip) (Windows 用户), 参见附录 C 并通过 RS232-1 发送 ? 命令。控制器应报告当前连接的外围设备相关信息, 如本手册 中第 6 部分所示。

如果控制器未发现存在任何连接外围设备,请将外围设备退回至当地的 Prior 经 销商。

问题:

在 *X* 或 *Y* 轴中,平台只在一个方向移动。

建议:

存在内部开关故障。将平台退回至当地 Prior 经销商进行维修。

问题:

平台不响应我的 *Image Analysis Software* 图像分析软件。

建议:

检查图像分析软件程序是否在 Prior 系统中安装了驱动程序。如果不存在,请咨 询软件经销商。

监控传输 LED 指示灯 (TX) 和接收 LED 指示灯 (RX) 来检查通信状况 (在控制 器传输数据时,TX 灯会快速闪烁; 在接收计算机的数据时,RX 灯快速闪烁。)

关闭图像分析软件。

安装和运行 Prior Terminal(Windows 用户),请参见附录 C。

在 Prior Terminal 中尝试使用几个基本命令,如果平台正确响应,则表明控制 器一切正常。此时,请咨询图像分析软件的供应商。如果平台未响应命令,请 联系当地 Prior 经销商, 咨询相关意见。

注意:使用 **Prior Terminal** 运行命令前,请务必清除可能阻碍平台移动的显微 镜物镜和任何其他物体,以防造成损坏。

问题:

系统不响应远程 *RS232* 命令

建议:

安装 Prior Terminal(参见附录 C)。检查 RS232 线缆是否插入 OptiScan III 控制器背板中的 RS232-1 端口。然后在计算机键盘上按下几次"Enter"键。如果 控制器前面板上的 "TX" 和 "RX" 指示灯均闪烁,同时系统不响应,则表明控制 器存在内部问题。将设备退回至当地 Prior 经销商。

如果 TX 和 RX 指示灯并未忽明忽暗, 则表明发送命令的计算机存在问题。

问题:

我的平台会执行发出的第一个命令,但对于之后发出的命令,控制器一概返回 错误消息*"E, 5"*。

建议:

确保计算机在发出每个命令后并未发送额外的换行命令。如果使用的是 Prior Terminal,请根据附录 C 检查程序设置是否正确。

问题:

聚焦电机转动,但显微镜精调焦旋钮并不转动。

#### 建议:

聚焦驱动可能没有正确压在精调焦旋钮上。

拧松固定聚焦电机的滚花螺钉,然后将其轻轻压在精调焦旋钮上。按下的同时 重新拧紧滚花螺钉。注意:如果显微镜上的精调焦旋钮难以转动或移动困难, 则聚焦驱动可能无法正常运行,除非调整显微镜。

#### 问题:

聚焦驱动并不每次重复回到相同的*"Z"*位置。

#### 建议:

检查"Z"偏移例程是否打开。请参考"BLZH"命令下的命令集。

对于正置显微镜,请检查聚焦电机是否安装在右侧。对于倒置显微镜,请检查聚 焦电机是否安装在左侧。

如果聚焦驱动无法安装在显微镜的正确一侧,请参考命令集,并使用"ZD"命令 逆转电机旋转方向。

#### 系统规格 第 **7** 部分

所有尺寸均用 mm 为单位,重量用 kg 为单位。

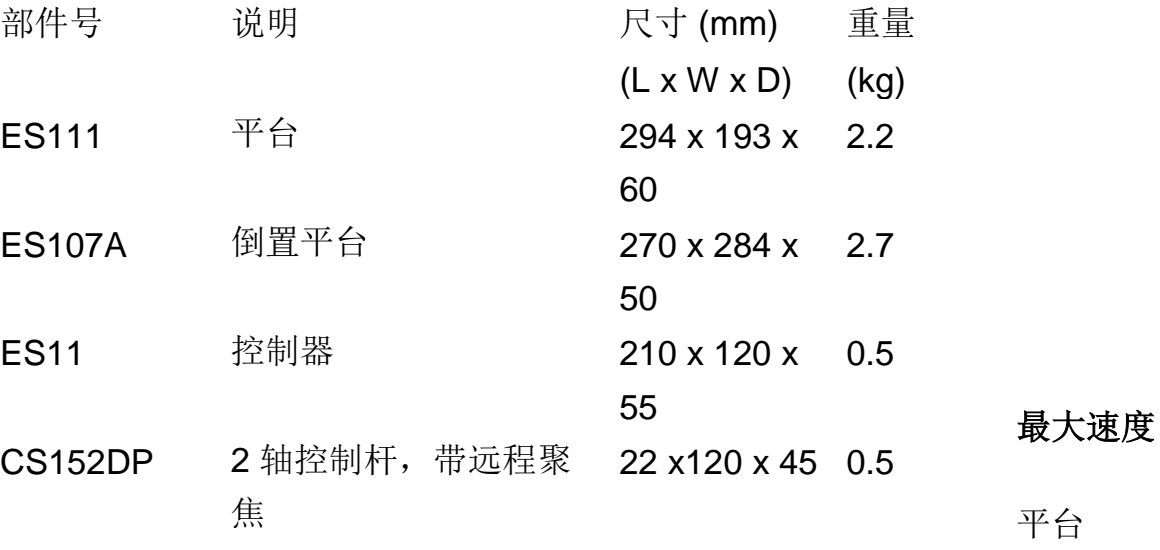

#### 8mm/sec

聚焦驱动 8 revs/sec

#### 平台行程 范围

- ES111 125 mm x 75 mm
- ES107A 115 mm x 75 mm

#### 功率

通用外接电源, 输入: 100-240 VAC, 1.5A50/60Hz 输出:24 VDC 3A

#### 规格可能随时变动,恕不另行通知。

#### 返厂和维修第 **8** 部分

如果 OptiScan III 系统出现任何问题,并且您出于维修或保修等目的希望返厂, 您必须在退回任何设备前从相应的 **Prior Scientific** 办公室获得一个退货授权 **(RMA)** 编号。

对于北美和南美客户,请联系 Prior Scientific Inc.。对于其他地区客户,请联系 Prior Scientific Instruments Limited。电话如下所示:

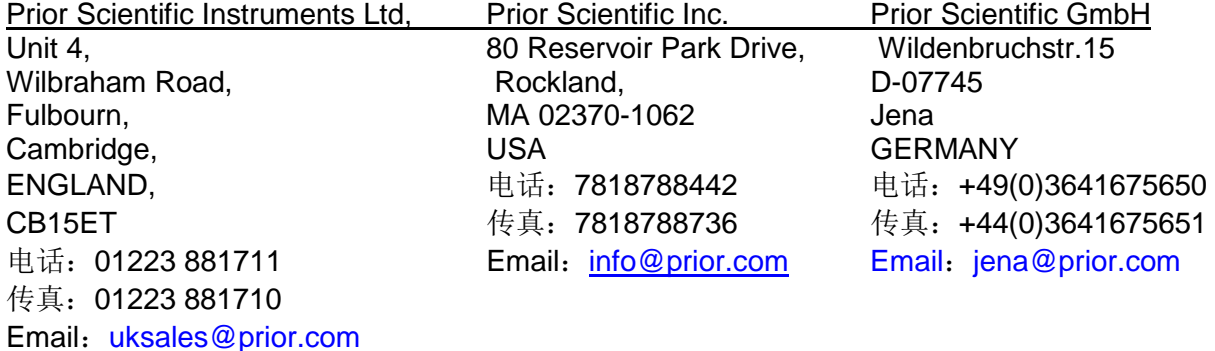

Prior Scientific KK Kayabacho 3rd Nagaoka Bldg 10F 2-7-10, Nihonbashi Kayabacho Chuo-Ku Tokyo 103-0025 JAPAN 电话:+81(0)356528831 传真:+81(0)356528832 电子邮件: info-japan@prior.com

#### 附录 **9**

附录 **A** 非标准聚焦驱动安装

#### 注意:

#### 本安装只能由合格的技术人员执行。安装时可能要稍微拆卸一些关键的机械组 件。如果您不熟悉这种类型的机械装配,切勿尝试安装,最好咨询当地的显微 镜代表。

说明

聚焦驱动兼容下文所列的全部 Zeiss Axio 型显微镜, 但 Zeiss Axiskop 2 和 Axioplan 2 除外。聚焦驱动必须连接到以下精调焦球体减少机制:

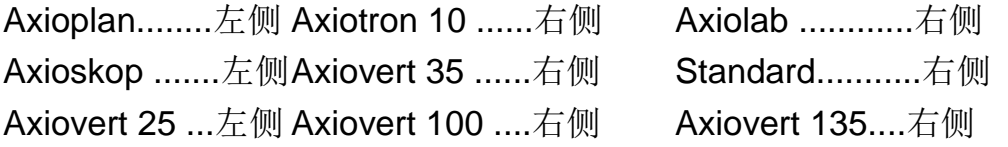

部件

聚焦驱动总成由以下部件组成:

- 驱动电机、电机支架和开关组件
- 安装架
- 防侧隙齿轮和防松螺母
- 机盖和导线
- 此外,还包括安装聚焦驱动设备需要的螺钉和内六角扳手。

所需工具:

14mm AF 扳手或套筒扳手,一把带十字槽头的螺丝刀,1.27mm 内六角扳手 (随附),2.5mm 内六角扳手(随附),3.0mm 内六角扳手(随附)。

准备安装聚焦驱动:

- 拆下机盖。
- 打开装有无齿隙齿轮、防松螺母和内六角扳手的包装袋。

• 使用 3.0mm 内六角扳手拆下将安装家固定到电机托架组件的两个 4mm 的圆头帽螺钉。

#### 安装聚焦驱动

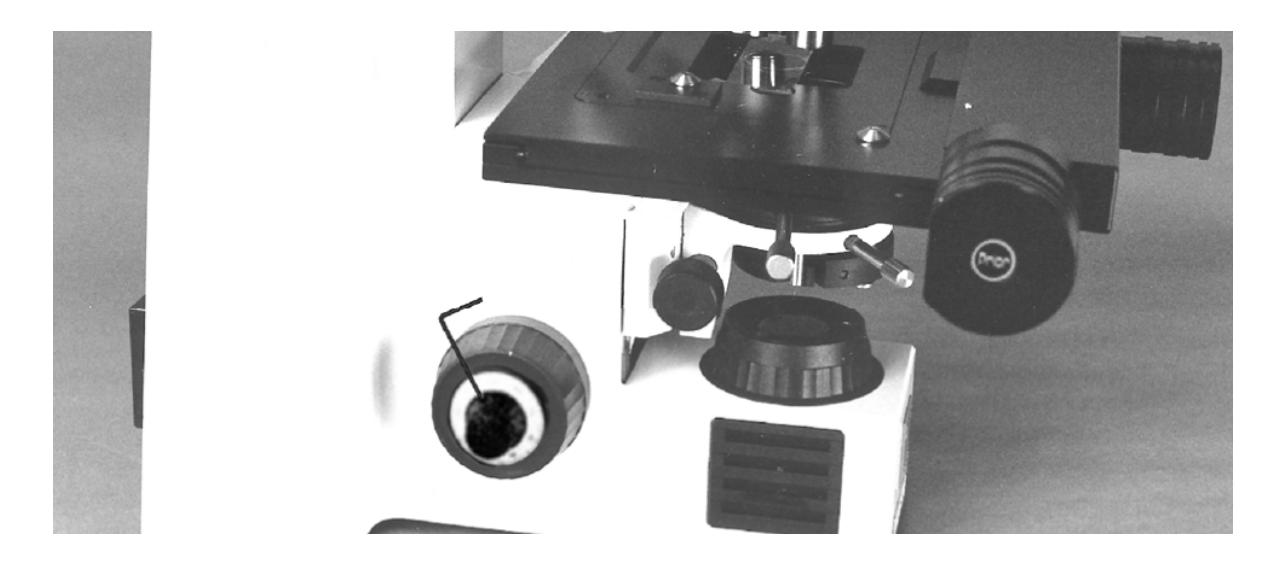

确定聚焦驱动的安装侧(参见说明)。

使用 1.27mm 内六角扳手拆下精调焦旋钮, 拧松定位螺钉。然后, 拉出旋钮。

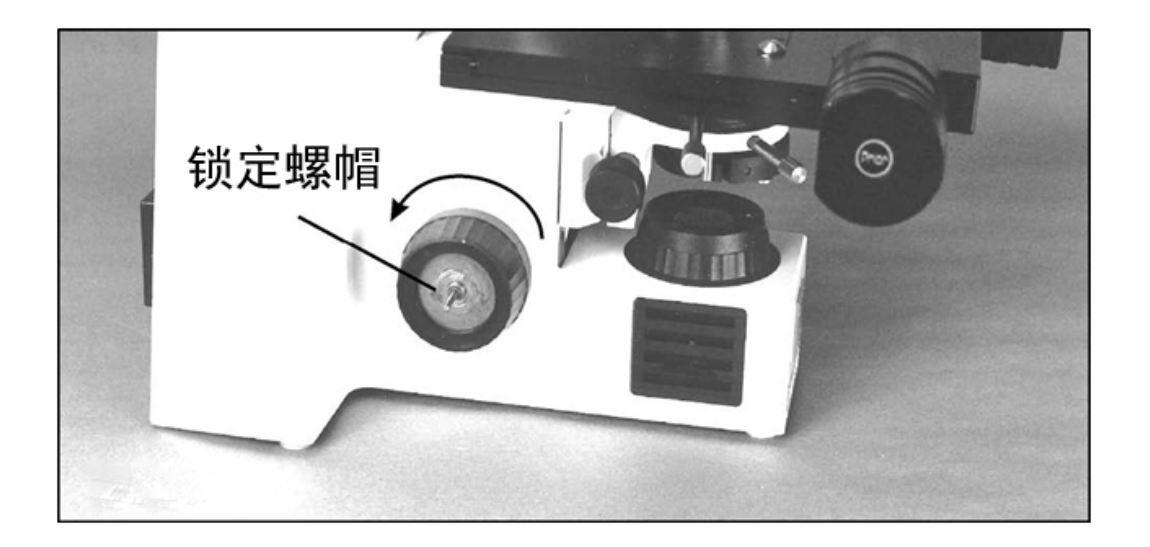

使用 14mm 扳手或套筒扳手拆下防松螺母。现在可逆时针旋转螺钉, 然后拧松 粗调焦螺旋轴中的螺钉,从而拆下粗调焦旋钮。

现在应当可以看到黑色塑料盖。如若不然,请查看说明以确保从正确一侧拆下 旋钮。务必在取下反侧旋钮前,重新安上粗调焦旋钮和精调焦旋钮。

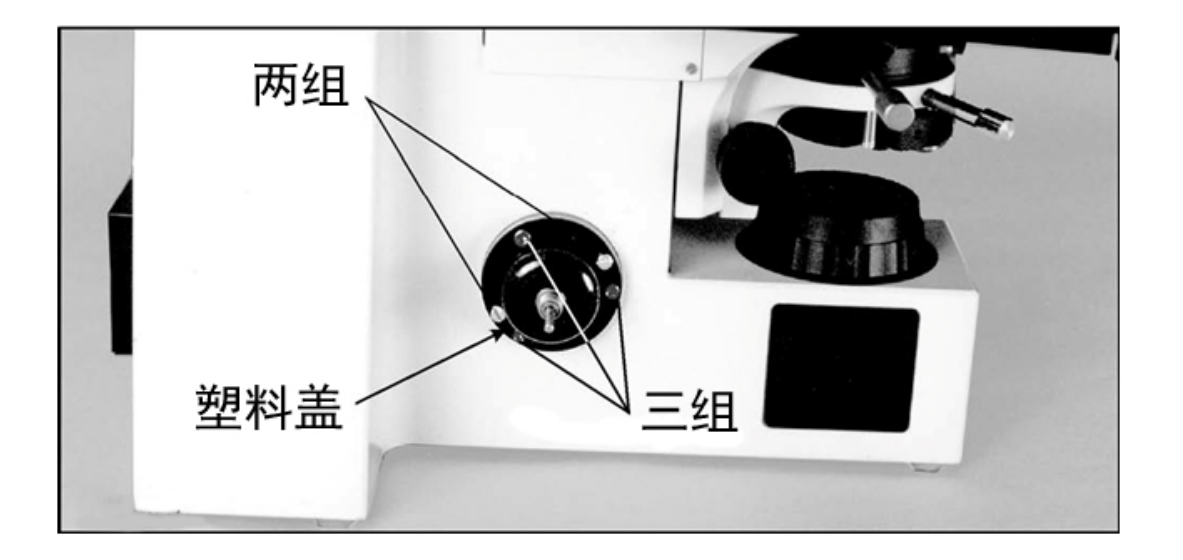

塑料盖由五个螺钉固定,一组两个,另一组三个。如果两个一组的螺钉丢失, 则安装两个随附的 M3 x 6mm 圆头帽螺钉。使用 2.5mm 内六角扳手拆下 3 根 螺钉。

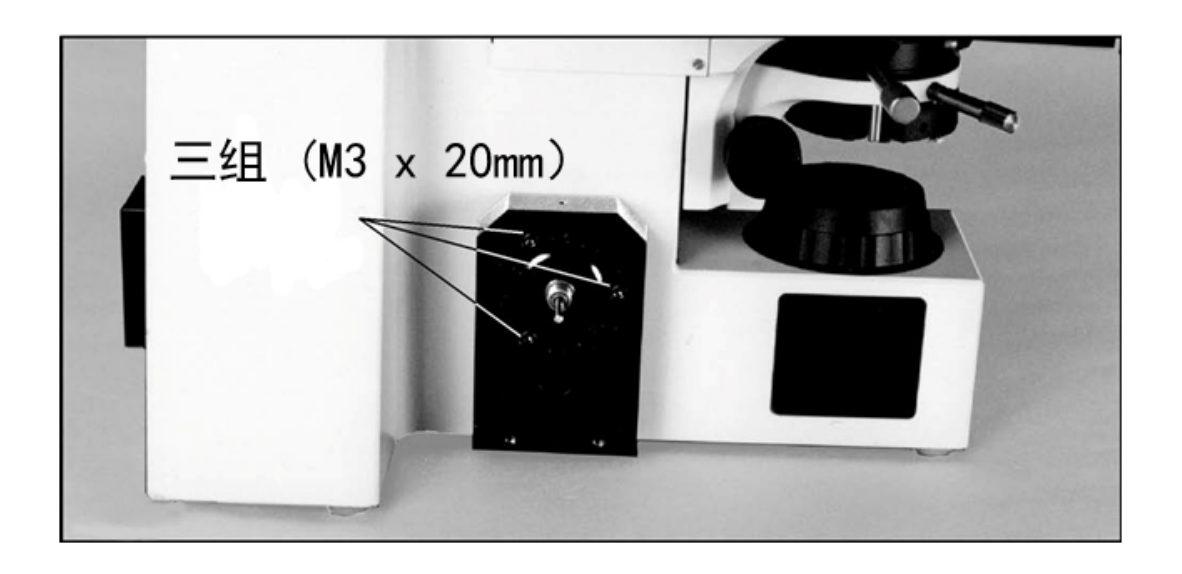

将安装架放到塑料盖上,使用随附的 3 个 M3 x 20mm 的圆头帽螺钉固定位置。

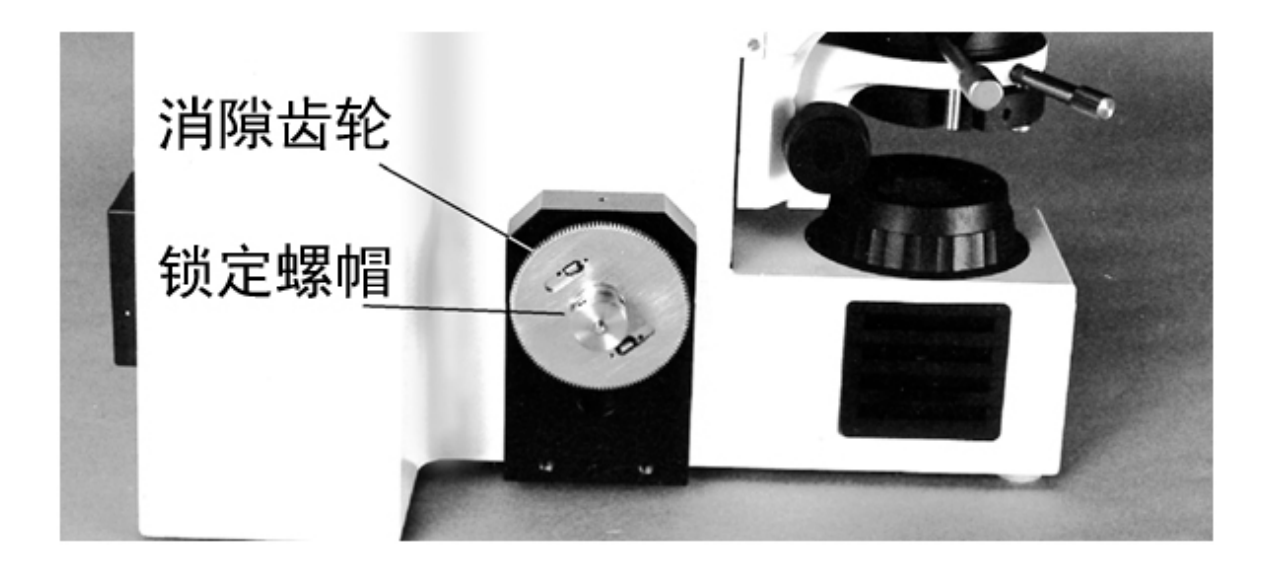

将无齿隙齿轮旋拧到粗调焦螺旋轴上,确保齿轮毂朝外。将防松螺母旋拧入轮 毂并拧紧。

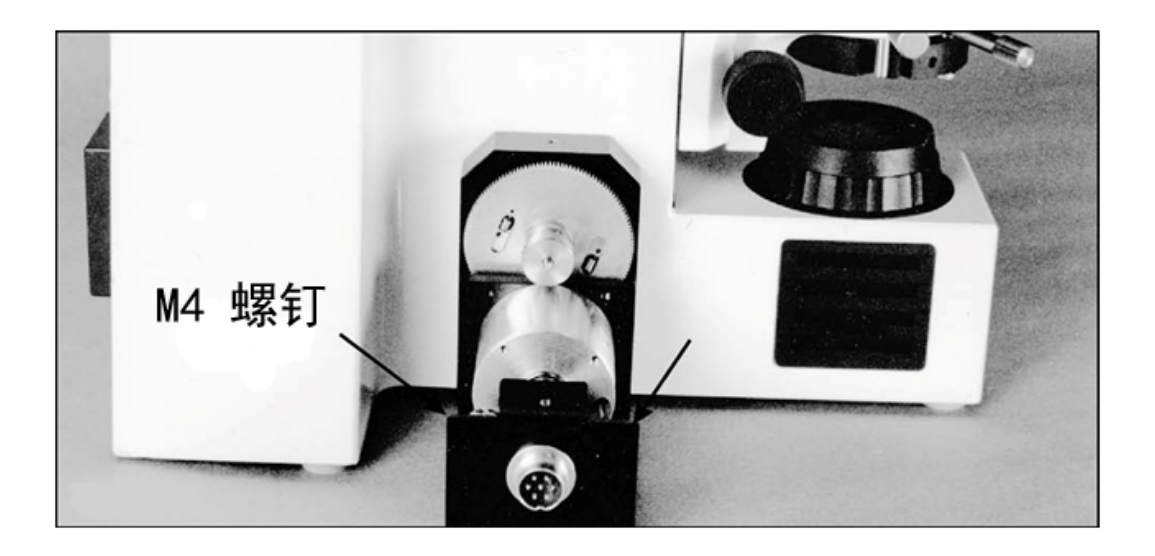

使用 2 个 M4 圆头帽螺钉将电机、支架和开关组件安装到安装架上。无齿隙齿 轮有 2 个齿轮,1 个固定式,1 个弹簧加压式(可自由转动)。对齐电机齿轮 之前,将弹簧加压齿轮转动约 6 个齿距。

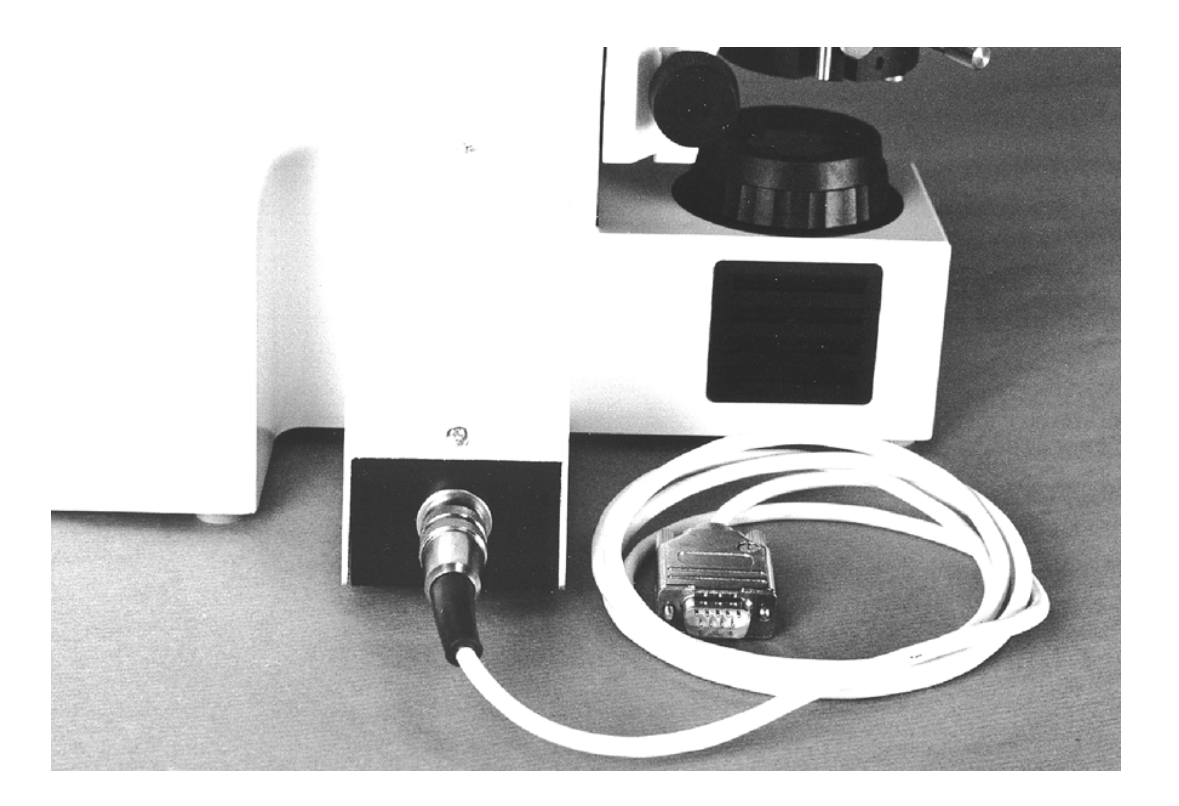

重新安上机盖并连接导线。

如果聚焦驱动设备的驱动方向出现错误,即您要求控制器上移,而平台下移, 则说明开关的安放位置错了。先后断开聚焦驱动的电源、拆开机盖、移动开关, 然后重新安上机盖。

更正后,该设备将会沿正确方向移动。

#### 附录 **B**

#### **LEICA DML** 系列聚焦驱动安装

#### **HI22LB** 电动聚焦设备零件清单

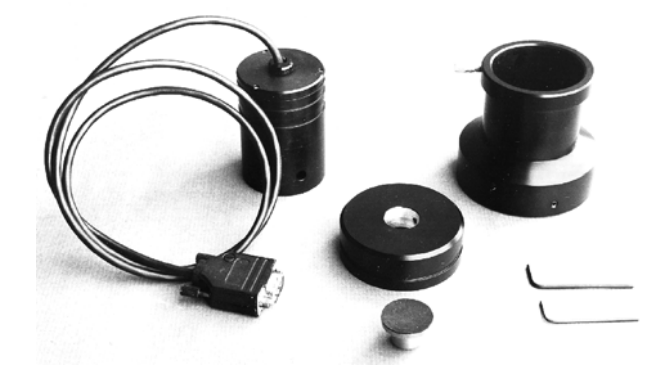

a.H249 微步聚焦电机

b.H1073 接合环(适配 Leica DMLB)

c.H1166 驱动联轴节(适配 Leica DMLB)

d.H569 聚焦电机套筒

e.S690 大头螺钉

f.W1401 2mm 内六角扳手

g.W347 1.5mm 内六角扳手

将 H122LB 固定到 Leica DMLB 上需要拆下右手边精调焦旋钮。请注意, 这里 有两种灵敏度设置,取决于精调焦机构被推至右侧(4 微米)还是被推至左侧 (1 微米)。这个设置选项显示为标签,位于左侧稳定器正面。

精调焦旋钮必须设置在 **1** 微米位置。

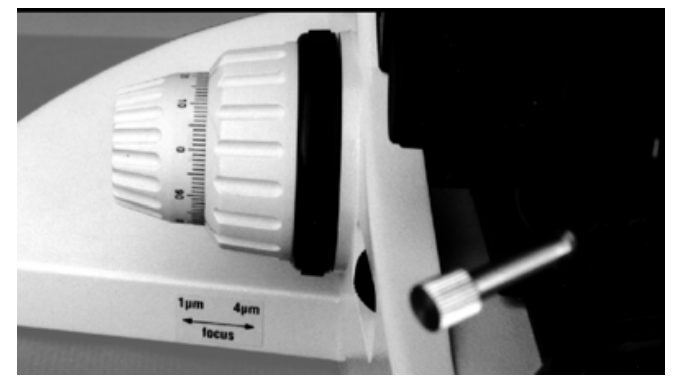

将精调焦旋钮推到最左端。注意左手边旋钮上显示的游标尺数值。H122LB 安 装完成后,精调焦旋钮处于 1 微米位置。

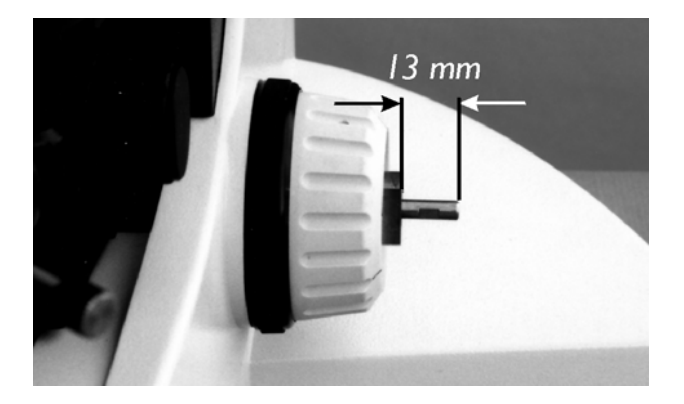

将 1.5mm 内六角扳手向下插入右侧精调焦小孔, 取下右侧调焦旋钮。拉出右侧 精调焦旋钮时握住左侧精调焦旋钮,以防旋钮轴横向移动。旋钮轴应从铜毂中 伸出约 13mm 长。确保小弹簧垫圈仍在旋钮轴上。

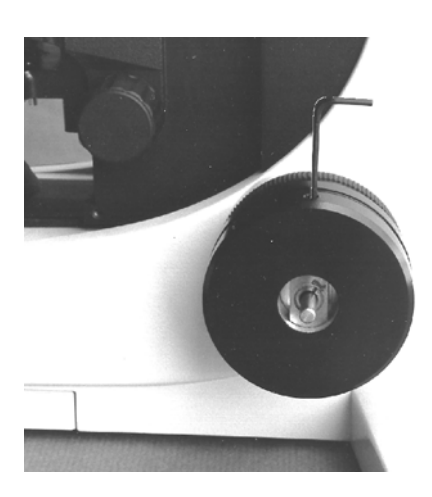

将大的接合环固定在铜毂上方。请注意,接合环定向方式如下:接合环中的内 六角埋头螺丝应拧紧到圆环中心(铜毂曲面部分)。

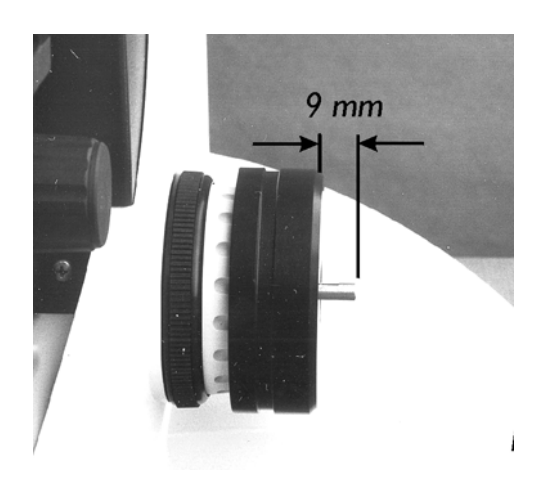

将接合环用力推向显微镜机身,直至轴伸出接合环约 9mm 的长度,同时使用 2mm 内六角扳手拧紧接合环。

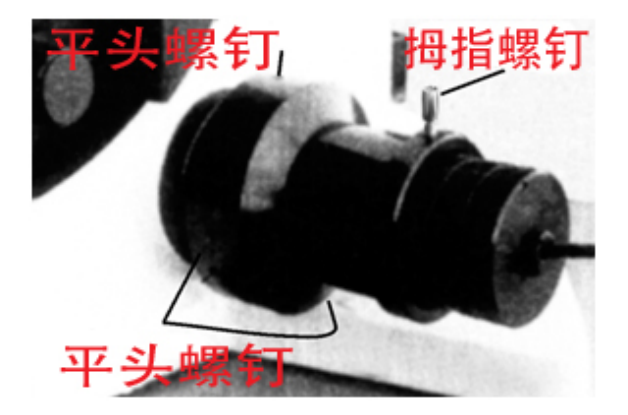

使用 1.5mm 内六角扳手将传动联轴节安装到精调焦轴上。固定轴向时确保内六 角埋头螺丝位于轴平面上。将传动联轴节轻轻推向接合环,同时拧紧内六角埋 头螺丝。

检查精调焦旋钮是否可以自由旋转,且仍设置为 1 微米。

将 H569 电机套筒安装在接合环上。使用 2mm 内六角扳手逐一拧紧 3 个内六 角埋头螺丝。或许需要旋转电机套筒才能找到每个内六角埋头螺丝。电机套筒 和接合环现在安装到粗调焦旋钮上。

将 H249 微步聚焦电机总成滑入电机套筒中, 并拧紧 S690 大头螺钉, 同时将 聚焦电机总成轻轻推向显微镜,从而保证电机传动部分的橡胶表面和传动联轴 节之间接触良好。现在安装完毕。

电机现在可以驱动显微镜的精调焦机构。

附录 **C** 

**Leica DML** 和 **DMR** 系列直接联轴节聚焦设备安装

#### 注意:

本安装只能由合格的技术人员执行。安装时可能要稍微拆卸一些关键的机械组 件。如果您不熟悉这种类型的机械装配,切勿尝试安装,最好咨询当地的显微 镜代表。

部件

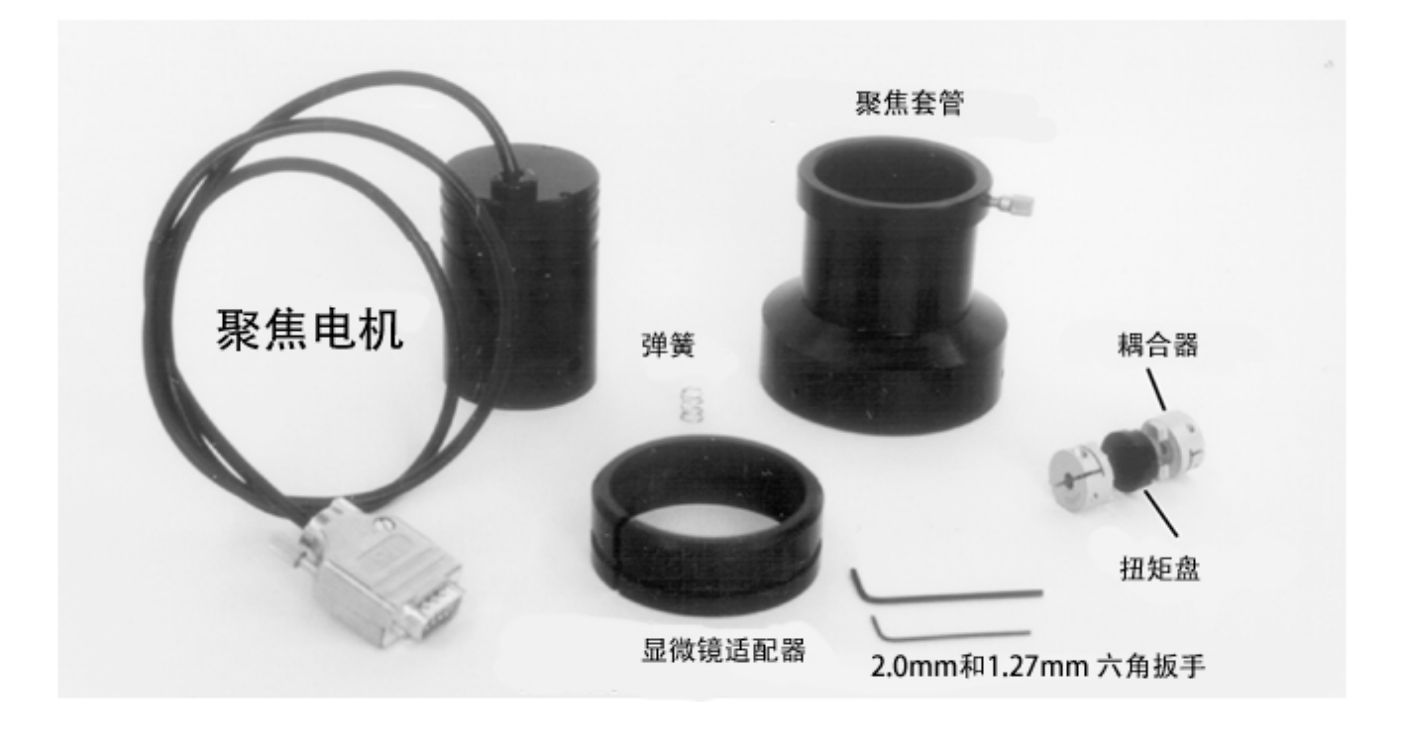

#### 安装到 **DMR** 上

第 1 步: 使用 1.27mm 内六角扳手拆下精调焦旋钮上的定位螺钉。然后, 拉出 旋钮。

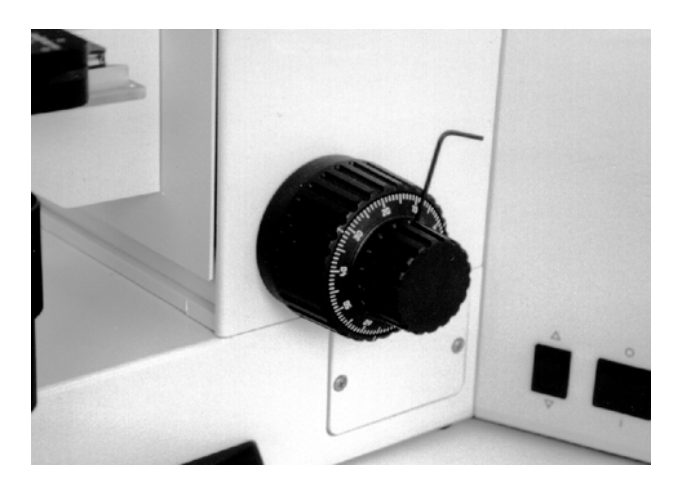

第 2 步: 把弹簧放在精调焦旋钮轴上方, 联轴节轮毂放置在旋轴上, 同时握住 另一个调焦旋钮,否则它将脱离齿轮。 将弹簧压缩到 3-6mm, 使用 2mm 内六角扳手夹紧轮毂。 注意:精调焦旋钮轴上只安装一个联轴节毂

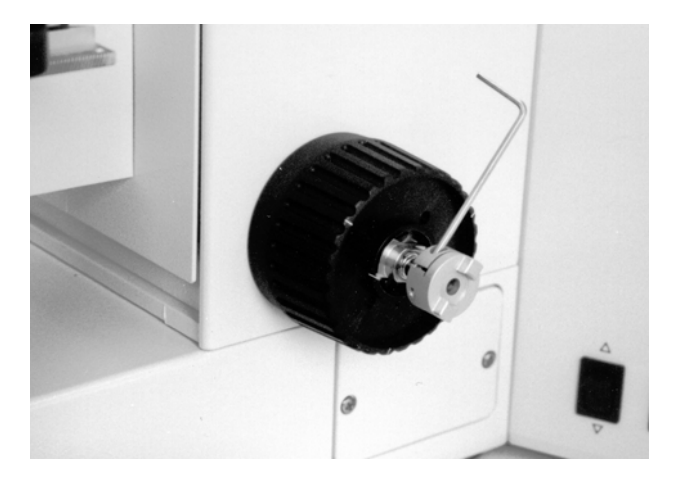

第 3 步: 一起推动余下的联轴节轮毂和抗扭塑性阀瓣, 将其放在聚焦电机轴上。 使用 2mm 内六角扳手拧紧,确保不会过紧挤压电机盖。

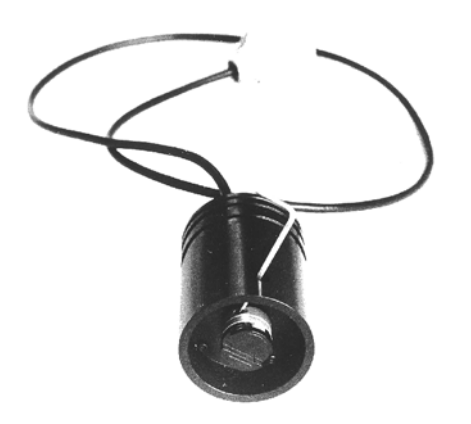

第 4 步: 把接合环放在粗调焦旋钮上方。对齐并一起推动联轴节, 把聚焦套筒 套在聚焦电机上,一起滑入到接合环上,然后使用 2mm 内六角扳手拧紧 3 个 定位螺钉。同样地,在此期间握住另一个调焦旋钮。

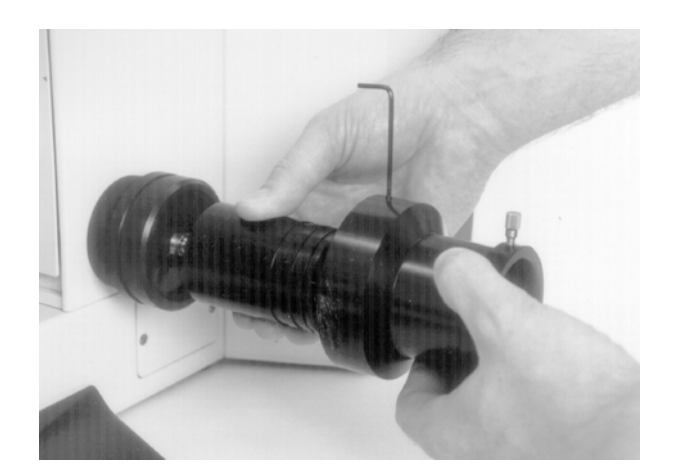

#### 安装到 **DML** 上

第 1 步: 与 DMR 系列的第一步一样, 然后将接合环放在粗调焦旋钮上方, 最 后使用 2mm 内六角扳手固定铜轴的定位螺钉。

按照 DMR 系列的第 2、3、4 步完成安装。

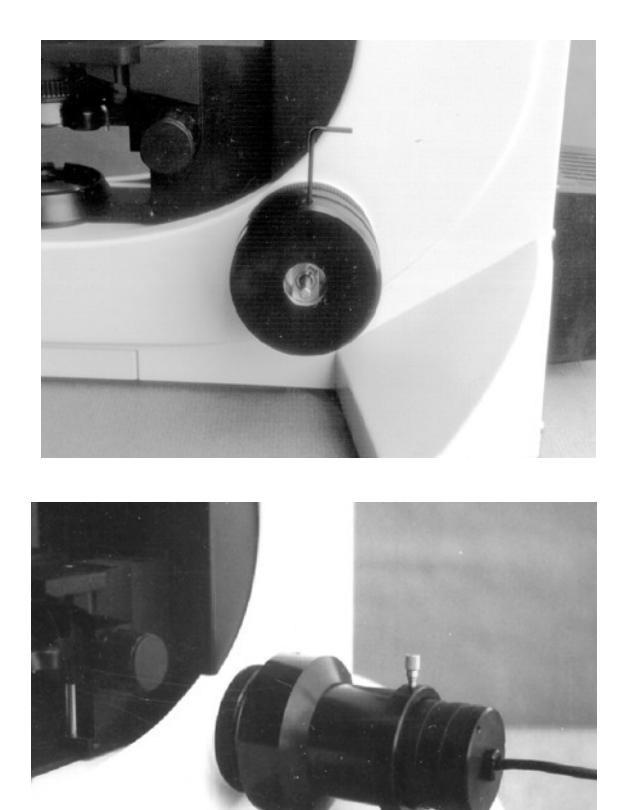

#### 附录 **D**

#### 软件安装和使用

Prior Scientific 开发了自己的软件,可通过 USB 或 RS232 命令控制 Prior 产品。 虽然很多用户希望将我们的设备融入他们自己的程序中, 但是采用 Prior 软件能 使我们的产品发挥最佳性能,且可能更容易诊断问题原因。我们的软件统称为 "Demo Software"(演示软件),可在线免费获取。各产品对应的计算机命令列 在相应的产品手册中。

Windows 不同版本之间的安装说明略有不同。在本指南中,假定您使用 Windows 7 系统。Windows 其他版本可能需要额外的步骤。如需要其他建议和 支持, 请发邮件至 [uksales@prior.com](mailto:uksales@prior.com) 联系 Prior Scientific。除本指南以外, 请仔细阅读产品手册,保证安全有效地使用产品。

"Control Demo"(控制演示)软件是一个基于 GUI 的程序,可控制 ProScan 和 OptiScan 系列控制器。Prior Terminal 是一个基于命令链接的程序,可在程序 中直接输入命令,这些命令列在相关产品手册中。这款演示软件还包括软件的 其他功能,例如控制孔板和玻片加载系统。这些程序列在相应产品手册中,本 手册未予以说明。

软件安装过程非常简单。

转到 [www.prior.com](http://www.prior.com/),直接单击"Prior Scientific Ltd"上方图片。该操作会直接带 您转入英国网站。

进入"Download Centre"(下载中心)。

进入"Software"(软件)。

根据您的系统配置,可以选择"32 Bit Software Download..."("32 位软件下载") 或"64 Bit Software Download"("64 位软件下载")。

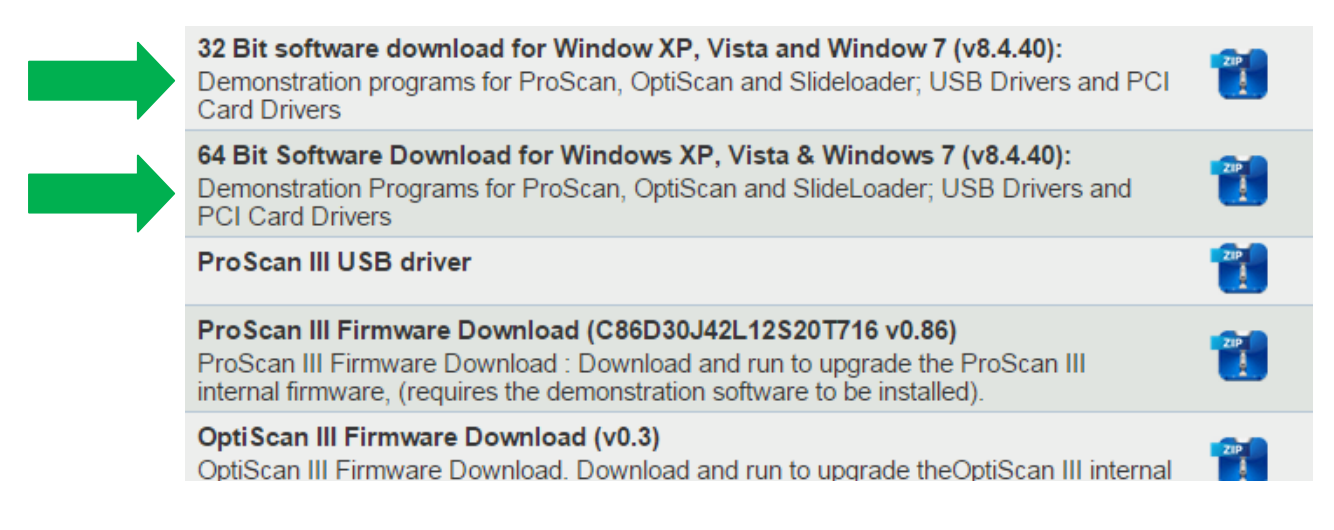

#### 单击要下载软件旁边的 Zip(压缩包)图标,

#### 此时网页会自动下载压缩包。

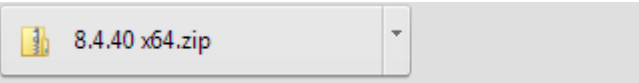

#### 点击并打开压缩包。

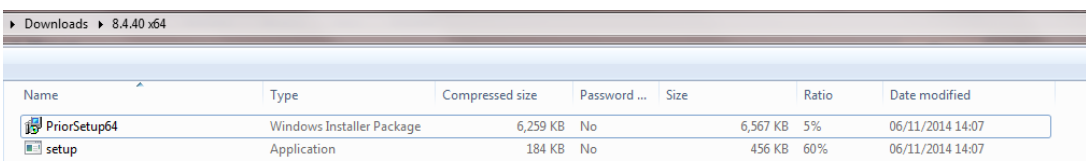

#### 双击"setup"(安装),忽略所有警告消息。

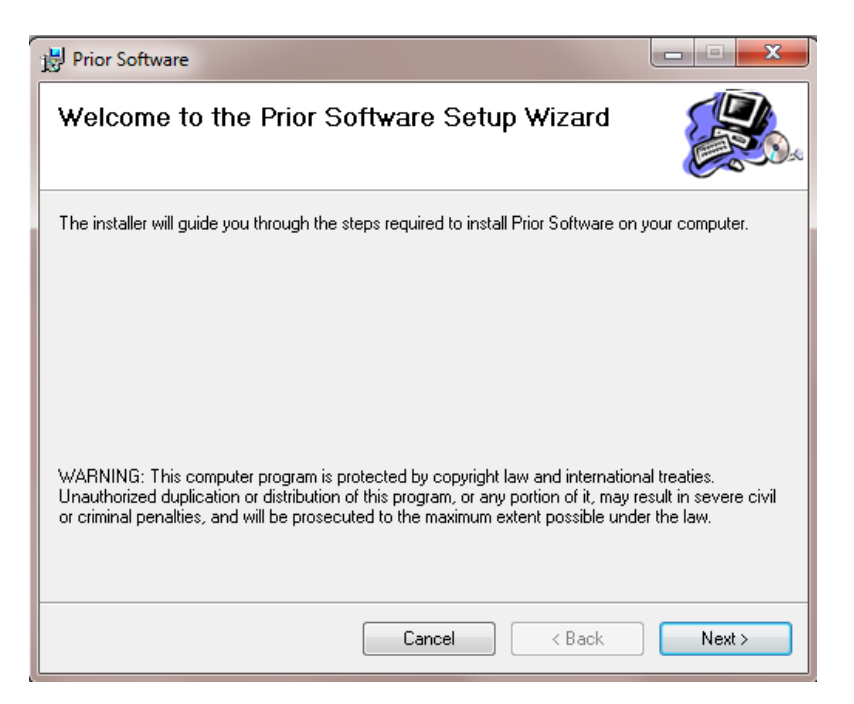

按照屏幕上的说明继续完成安装。软件可在 5 分钟内安装完成。系统会在安装 完成后发出一条消息,通知您软件已安装成功。

安装了"Demo Software"后, 您可以轻松连接至计算机和该产品,同时所有 USB 驱动程序应已自动完成安装。

通过 USB 线缆将产品连接至计算机。

#### **Prior Terminal**

单击 Windows 开始菜单,然后进入"所有程序"。转到 Prior Scientific 并选择 Visual Basic。从这里转到 Prior Terminal, 打开该程序。还可使用其他程序。 Controller Demo 会在本指南后面部分进行说明。由于其他程序均针对特定的产 品,因此相关说明包含在相应手册中。

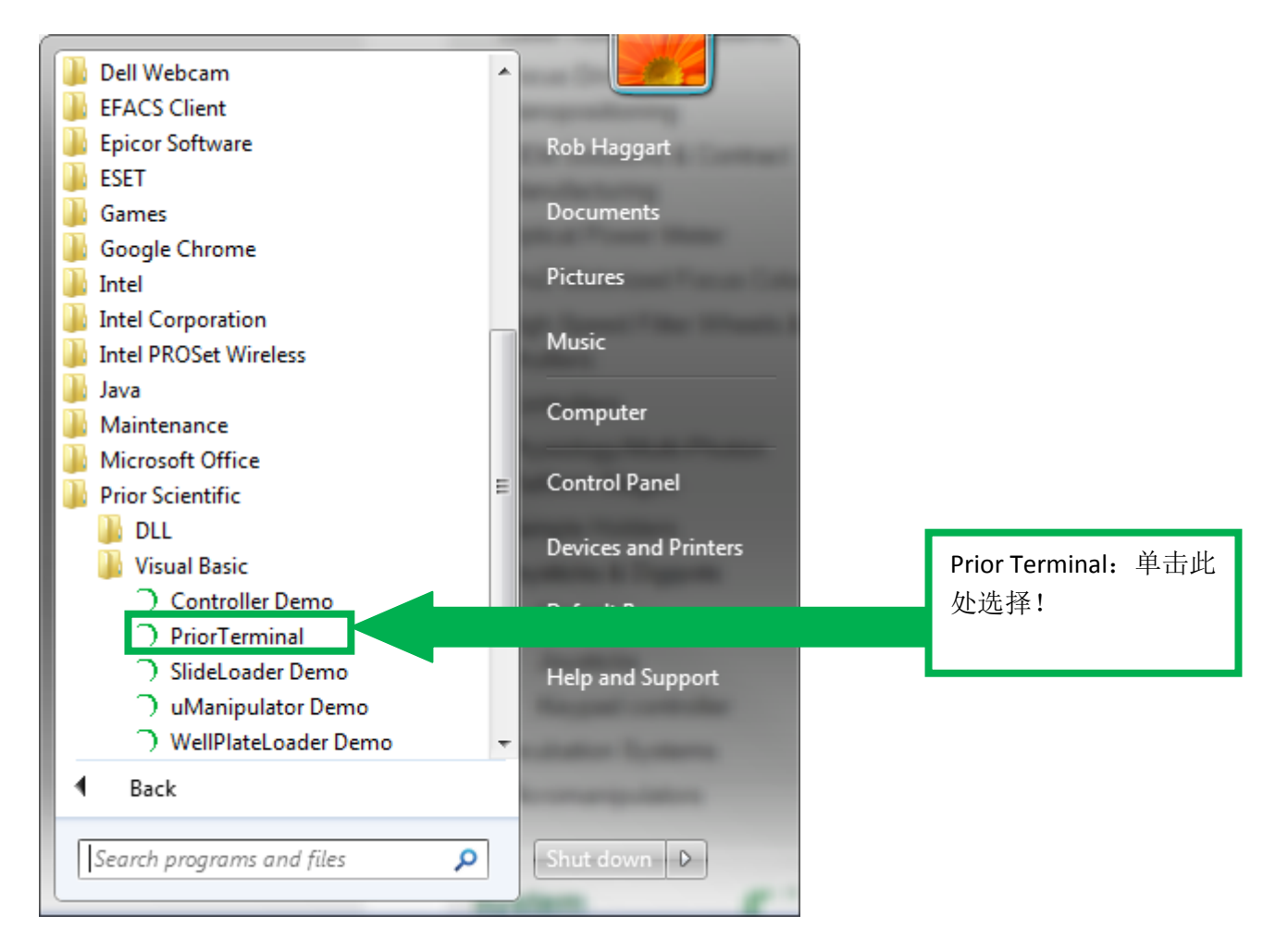

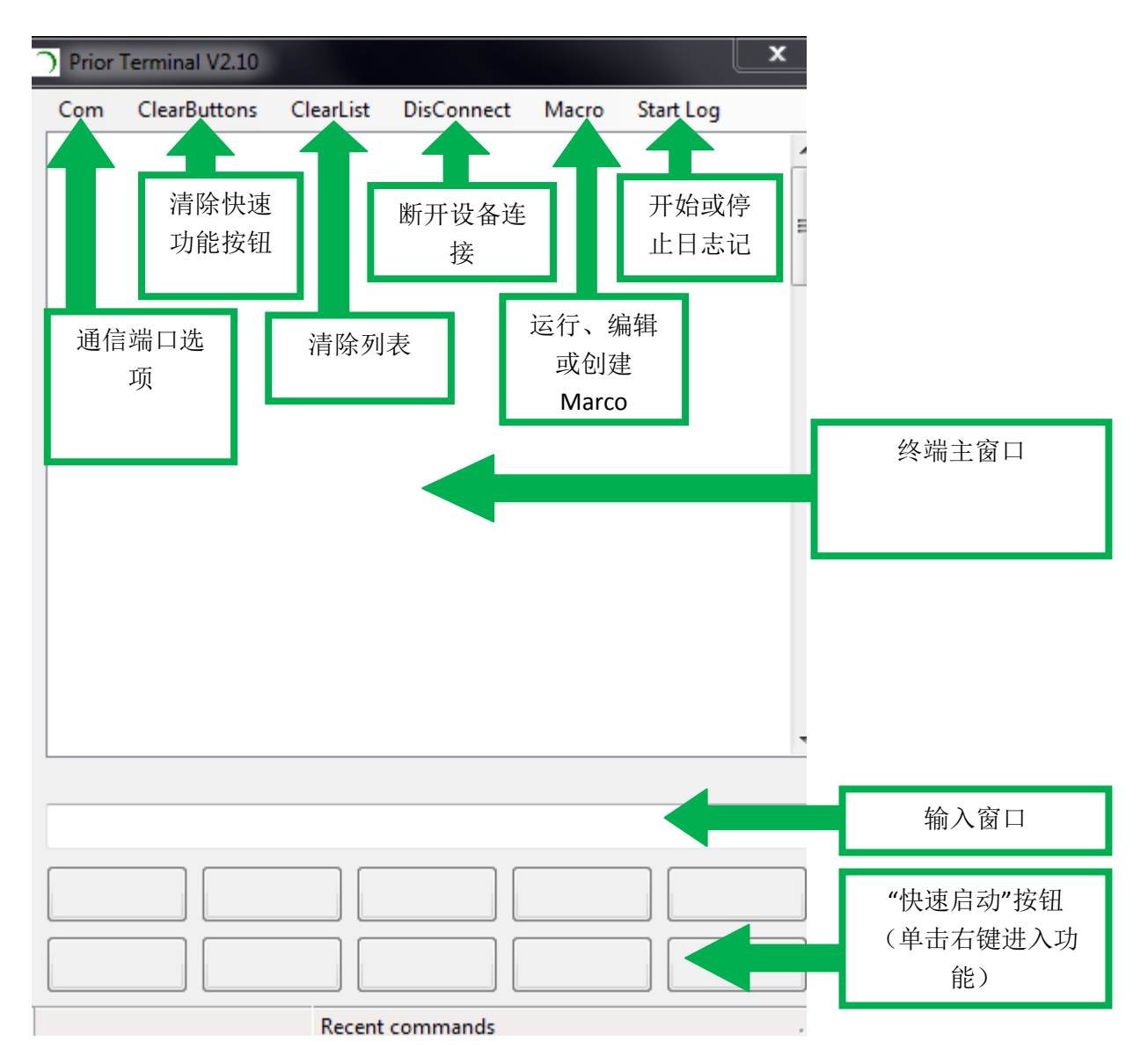

务必选择正确的通信端口,系统才能正常运行。单击 Com 进行选择,还可在此 更改波特率速度。默认设置为 9600,但部分软件可更改此值。成功连接显示在 Prior Terminal 程序的 Status Bar(状态栏)。打开 Prior Terminal 后, 如需列 出连接的硬件,请键入"?"。您会在产品手册中看到此操作后系统的正确响应。 例如, OptiScan III 产品的响应可能如下:

**OPTISCAN** INFORMATION DRIVE CHIPS 11111 JOYSTICK ACTIVE STAGE =ES110/1 FOCUS = NORMAL END

所有命令必须以回车符(ENTER 键)结束。

如果系统正确响应,则表示所有连接均正常。否则,请根据以下建议进行操作。 确保产品开机,计算机和产品之间的连接安全。

尝试更改"Baud Speed(波特速率)"。

您可以通过单击 Com 和更改端口来快速解决连接问题。如果存在多个端口,请 转到开始菜单 > 控制面板 > 系统。单击"设备管理器"。展开"端口"选项,查看实 际的 COM 端口。实际 COM 端口号位于 USB 串行端口下方。

确保该端口是在 Prior Terminal 中单击 Com 按钮后所选择的端口。如未能解决 问题, 则可能是驱动程序未正确安装。驱动程序随 Prior Terminal 捆绑下载。 转到控制面板 > 系统 > > 设备管理器。扫描硬检测件改动, 选择 Prior Virtual COM 端口。单击右键选择"更新驱动程序",然后选择正确的驱动程序。驱动程 序会放在"Prior Scientific"程序文件夹中,因为它自动包含在 Prior Terminal 下 载资料中。切勿选择 PROGRAM FILES X 86 文件。而是选择路径 C:\Program Files\Prior Scientific\Prior Software(假定程序位于 C 盘)。

#### 附录 **E –** 与 **OPTISCAN III** 的兼容性

以下产品兼容 OptiScan III 系统或需要使用该系统,且符合一致性声明。\*星号 表示,除本手册外还有一个附加手册,也应仔细阅读,确保顺利使用系统。

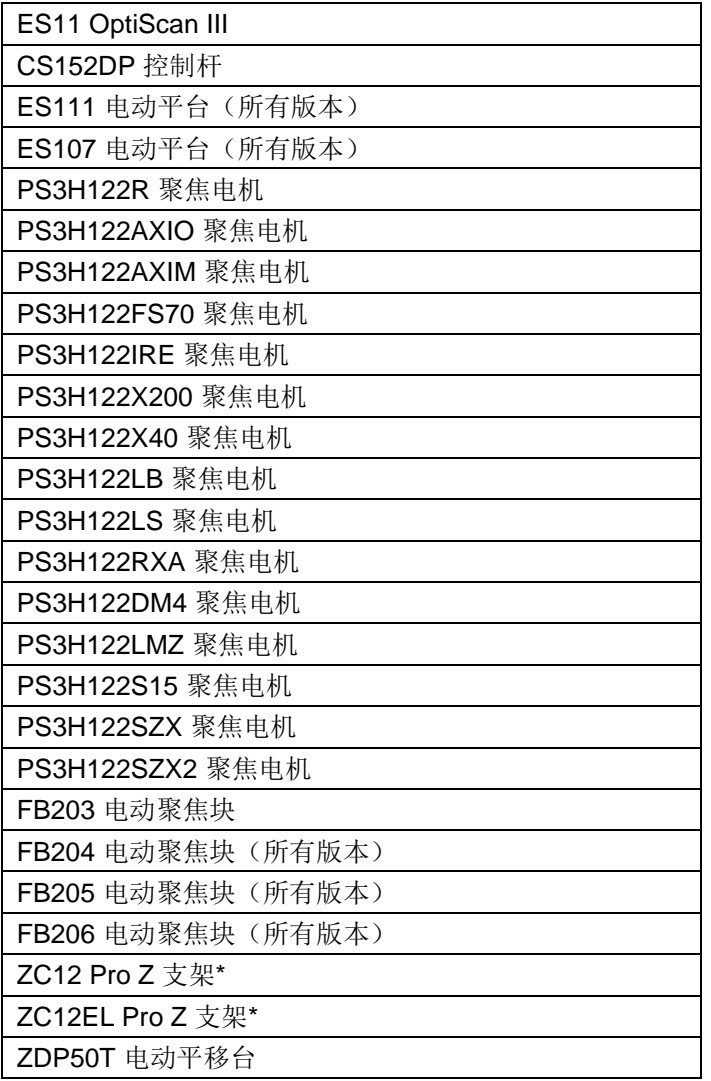

#### 附录 **F –** 面向中国客户的相关信息

本页信息仅供中国客户使用。

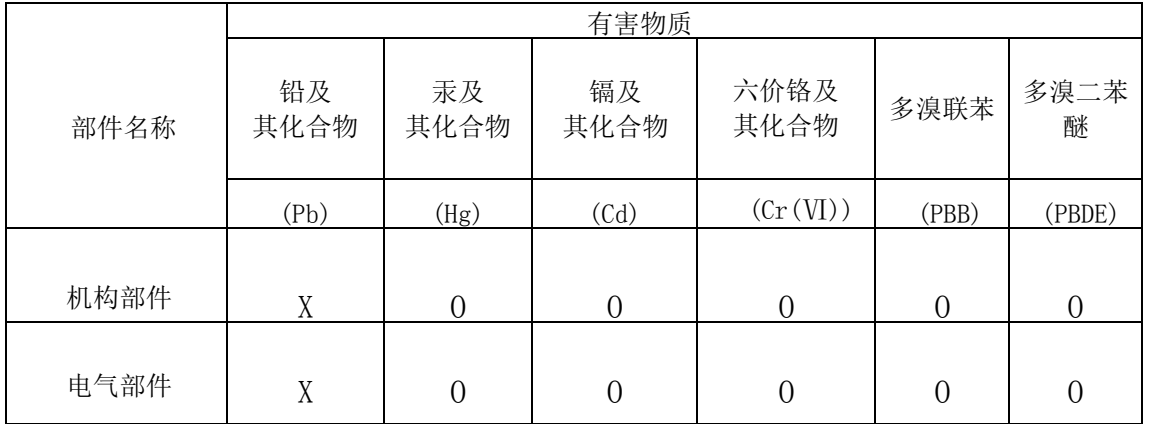

#### 产品有害物质名称和含量

本表根据 SJ/T 11364 标准编制。

'O'表示该有害物质在该部件所有均质材料中的含量均在 GB/T26572 规定的限量要求以下。

'X'表示该有害物质至少在该部件的某一均质材料中的含量超出 GB/T26572 规定的限量要求。

# R  $S$  c i e n t i f i c

#### 如需更多支持,请随时联系 **Prior Scientific**

#### 请访问 Prior 网站:www.prior.com

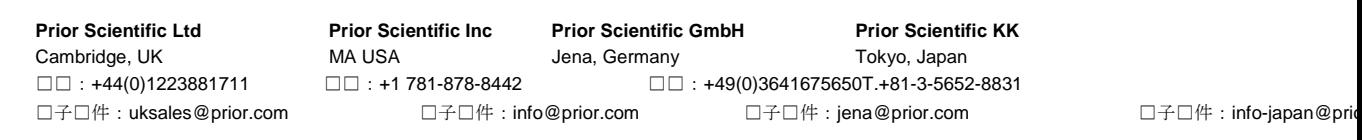

OptiScan 和 Prior Scientific 标识是 Prior Scientific Instruments Ltd. 的注册商标。Prior 保留随时变更本手册任何部分的权利,恕不另行通知。本手 册版权所有© Prior Scientific Instruments Ltd 2016。规格可能随时变动,恕不另行通知。